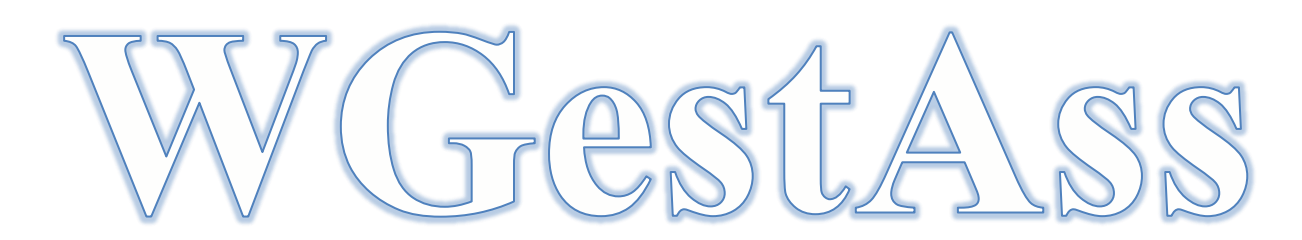

#### Gestion d'un cabinet de courtage d'assurances – Afrique zone CIMA

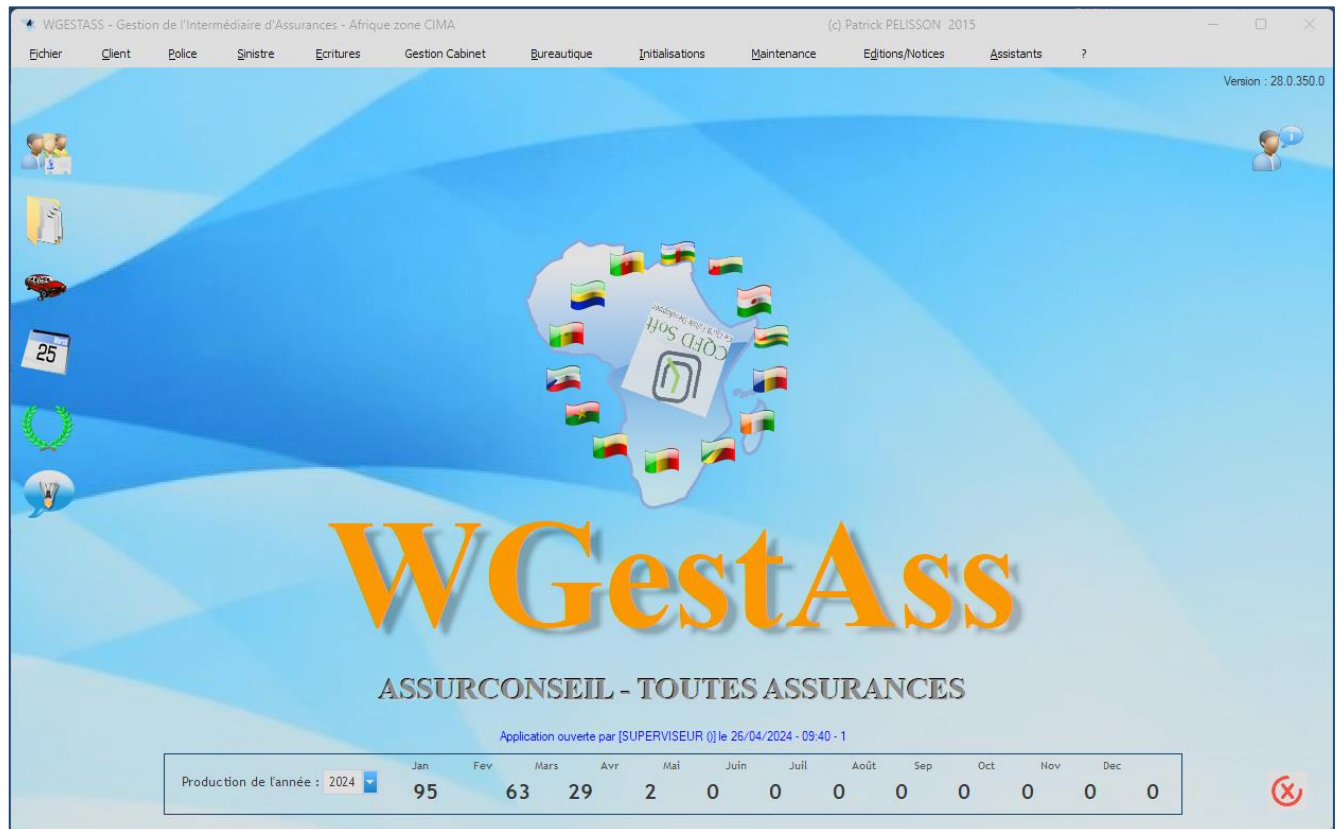

# Manuel de l'utilisateur

### **© Patrick PELISSON – 2015**

234 Chemin St Roch 84110 SABLET

Tel : +33 6.87.11.10.09 - Email : [info@wcourtas.fr](mailto:info@wcourtas.fr)

#### Table des matières  $\overline{4}$ Avertissement...  $\overline{\mathbf{r}}$ *Garanties* and the contract of the contract of the contract of the contract of the contract of the contract of the contract of the contract of the contract of the contract of the contract of the contract of the contract o Installation Présentation de la fenêtre Menu Principal<br>
Frésentation de la fenêtre Menu Principal  $\overline{\phantom{1}}$  7  $\overline{z}$  $-7$ **Fichiers Client Client**  $\sim$  28  $\sim$  38  $\sim$  38  $\sim$  38 **Police**  $\sim$  8 Sinistre \_  $_{\rm 8}$ **Ecritures Gestion Cabinet 6 and 2008 Control of the Control of Control of the Control of Control of Control of Control of Control of Control of Control of Control of Control of Control of Control of Control of Control of Control of** Initialisation  $\frac{10}{2}$  $\overline{\mathbf{11}}$ **Edition** 11  $?$  $\overline{\mathbf{12}}$ Gestion des droits et accès 13 Gestion des droits des utilisateurs (Identification et droits)  $\frac{13}{2}$  $\mathbf{r}$ Exemple de création d'un utilisateur et de ses droits par l'administrateur \_\_\_\_\_\_\_\_\_\_\_\_\_\_\_\_\_\_\_\_\_\_\_\_\_\_\_\_\_\_\_\_\_\_18 Initialisation des bases propres au Cabinet  $\overline{20}$ Initialisation des paramètres du cabinet :  $21$ Saisie d'un client  $-22$ Onglet « Identité...» 22 24 **Table Clients/Prospect** 24 Table 'Client' - Bouton Compte Client  $\sim$  25 Table 'Client' - Bouton Saisie Paiement 25 Table 'Client' - Bouton Affectation du Paiement 25 25 Table 'Client' - Bouton Histo. Compte Saisie d'une police 26 Table des polices  $27$ 28

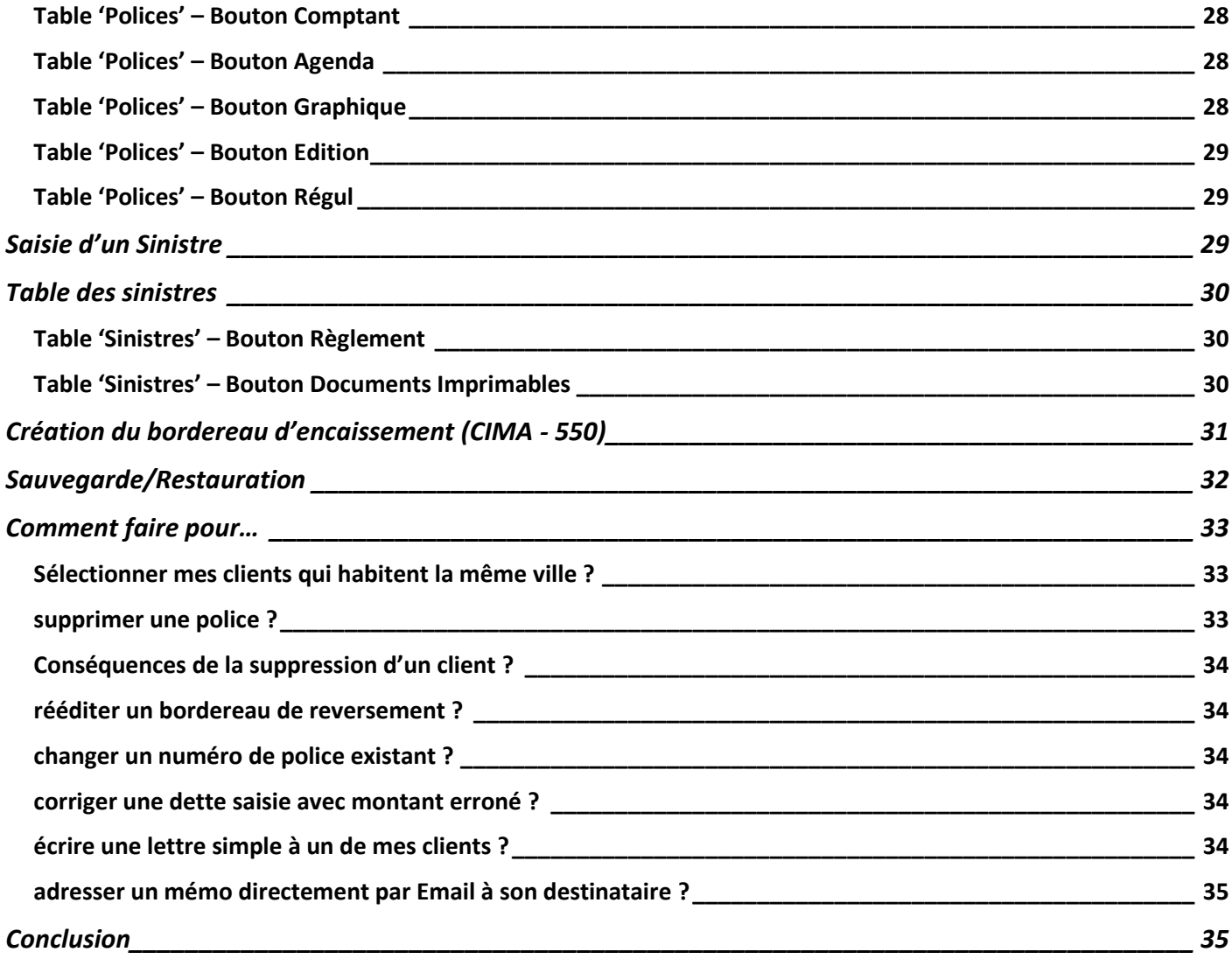

# <span id="page-3-0"></span>*Avertissement…*

*Le progiciel WGestass est protégé par la LOI sur les droits d'auteur.*

*Vous êtes autorisés à copier ce programme sur le disque dur de votre matériel, cela uniquement sur les ordinateurs se situant à la même adresse (licence sur site)* Toute autre copie est interdite sous peine de sanctions prévues par la LOI

Ce progiciel WGestass étant protégé contre les utilisations illégales, Patrick PELISSON, propriétaire du copyright et programmeur décline toute responsabilité pour les dommages pouvant apparaître sur les disques durs dans lesquels aurait été installée une copie illicite.

*L'installation de ce logiciel implique une acception sans réserve de la licence d'utilisation.*

## <span id="page-3-1"></span>*Garanties*

*Durant les 12 premiers mois suivant l'achat, l'acquéreur bénéficie gratuitement d'une assistance téléphonique et de toutes les mises à jour éventuelles, Après cette période, un abonnement annuel «Assistance et Mise à jour» sera proposé au prix de : 150 €.*

SAV - Hotline

Pour l'ensemble des pays de la zone CIMA

**Heures d'ouverture : Du lundi au Vendredi de 9h à 12 h et de 14h à 18h**

**Email : info@wcourtas.fr**

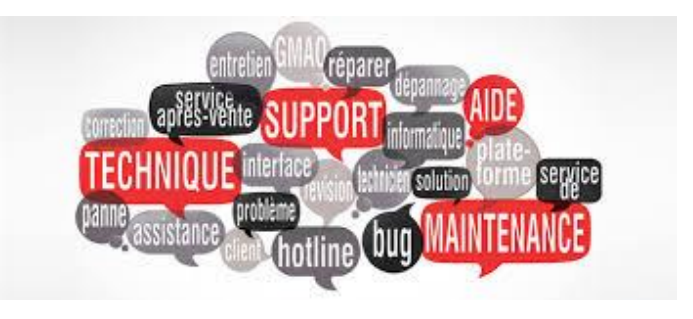

**Avant de contacter le service SAV, merci** 

- **de bien noter la nature de votre problème (copie d'écran ou recopie du message)**
- **de faire une ré-indexation de vos fichiers en ayant quitté le programme, choix du menu [Fichiers] puis [Adaptation des fichiers].** 
	- o **de relancer le programme afin de voir si l'anomalie persiste.**

**Le SAV n'a pas pour mission de se substituer à l'apprentissage de l'application (cette notice est prtésente pour cela) mais seulement en cas de problème ou d'anomalie dans son fonctionnement.**

# <span id="page-4-0"></span>*Installation*

1) Une fois le logiciel d'installation téléchargé (INSTALL\_WGestass.\*), faire un double clic dessus afin de lancer l'installation. Après l'apparition d'une petite fenêtre qui vous demande l'autorisation d'installer cette application, l'écran suivant apparaît :

Afin de pouvoir utiliser WGestass, même dans sa version 'Test' bridée à 30 clients, il vous faut accepter la licence d'utilisation.

Cliquer sur [J'accepte l'accord de licence] pour continuer l'installation

2) Par défaut, l'application vous propose de s'installer dans un dossier WGestass qui sera créé sur votre disque dur C/

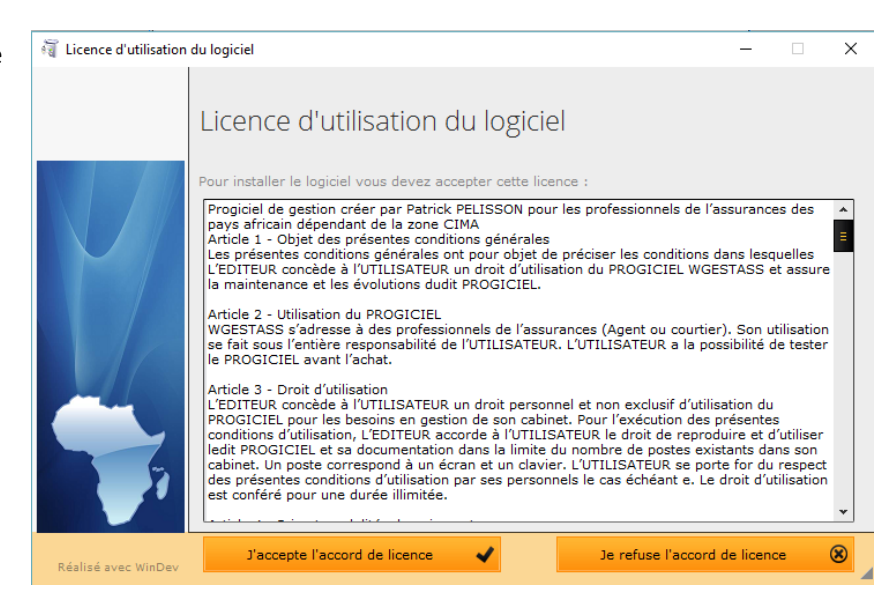

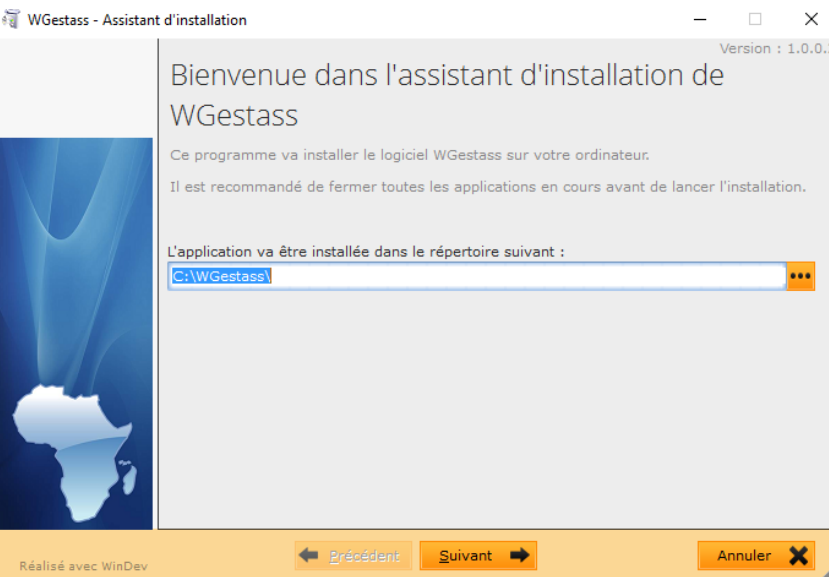

#### WGestass - Assistant d'installation

#### **TRES IMPORTANT** :

**Il est nécessaire de spécifier sur cet écran le chemin exact des fichiers en utilisant s'il le faut le bouton […].**

Exemple :

C:\WGestass (pour une installation monoposte ou serveur) R:\WGestass (pour un poste du réseau)

Cliquer sur [Suivant >] pour continuer l'installation

3) La fenêtre « résumé » vous confirme les différents paramêtres retenus pour cette installation.

Un clic sur [Installer] valide les choix et lance la procédure.

4) Durant le process, si vous avez déjà installé WGestass, cet écran peut s'afficher. Il est recommandé de choisir **[Oui pour tous]**

> Cette action remplacera les fichiers existants par ceux contenus dans le programme d'installation

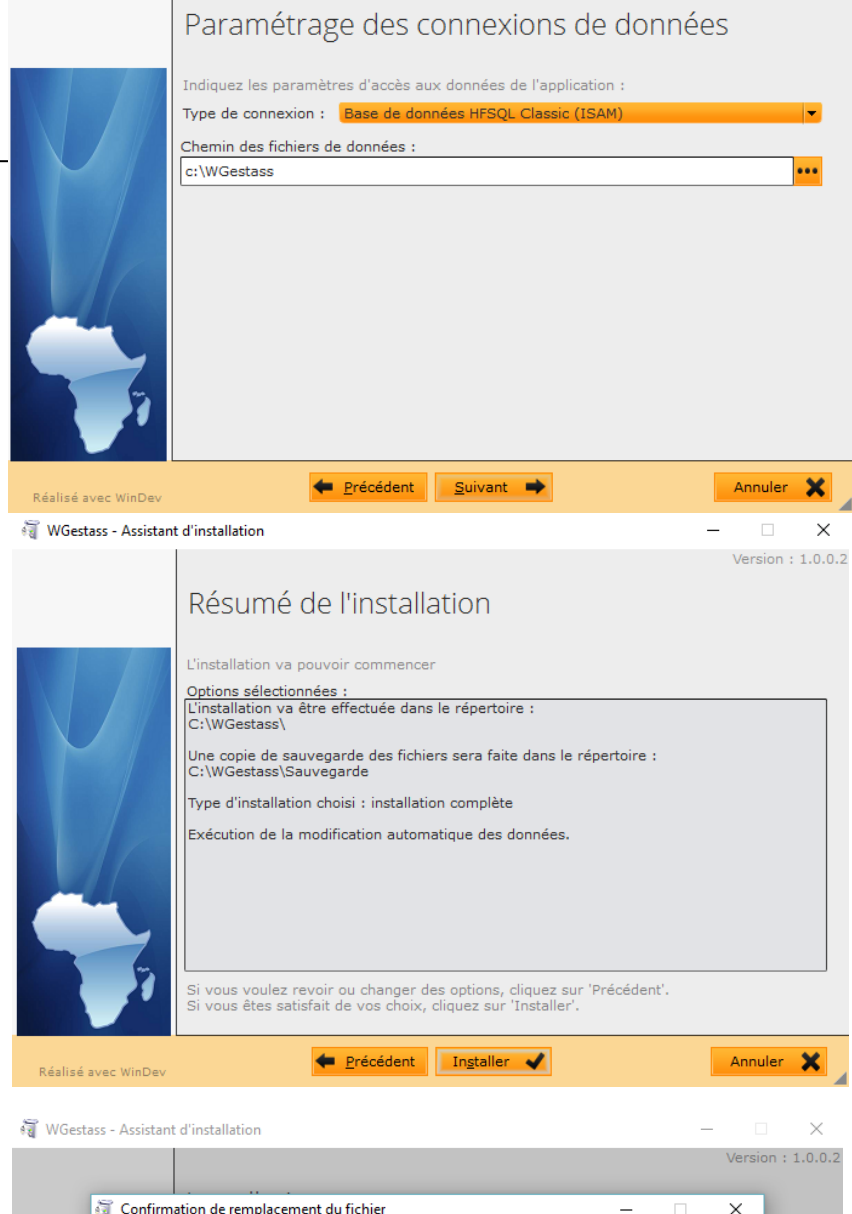

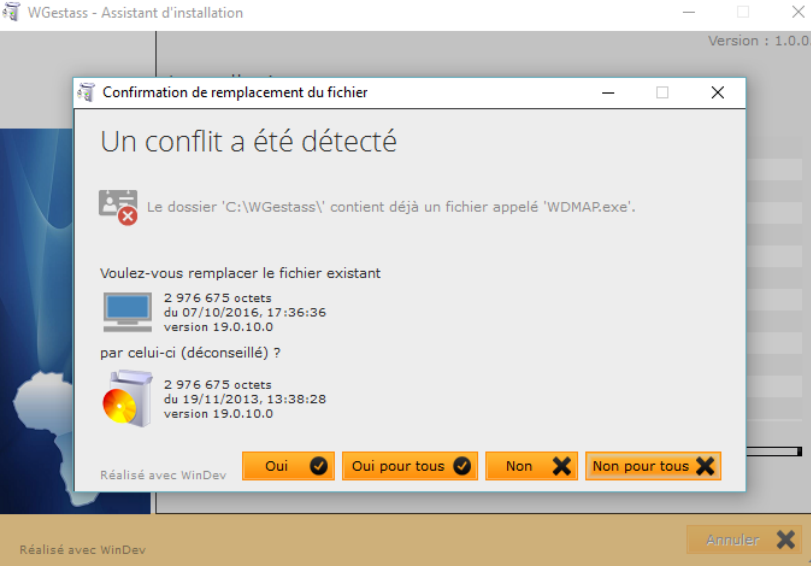

- 5) FIN de l'installation.
- 6) Un dernier écran vous propose de créer les icônes du programme sur votre bureau et dans les différents menus de Windows… Sélectionnez au moins "Placer une icône sur le bureau" et lancer le programme en cliquant sur [Terminé]

# <span id="page-6-0"></span>*Présentation de la fenêtre Menu Principal*

C'est à partir de cette fenêtre que toutes les possibilités de cet outil peuvent être exécutées.

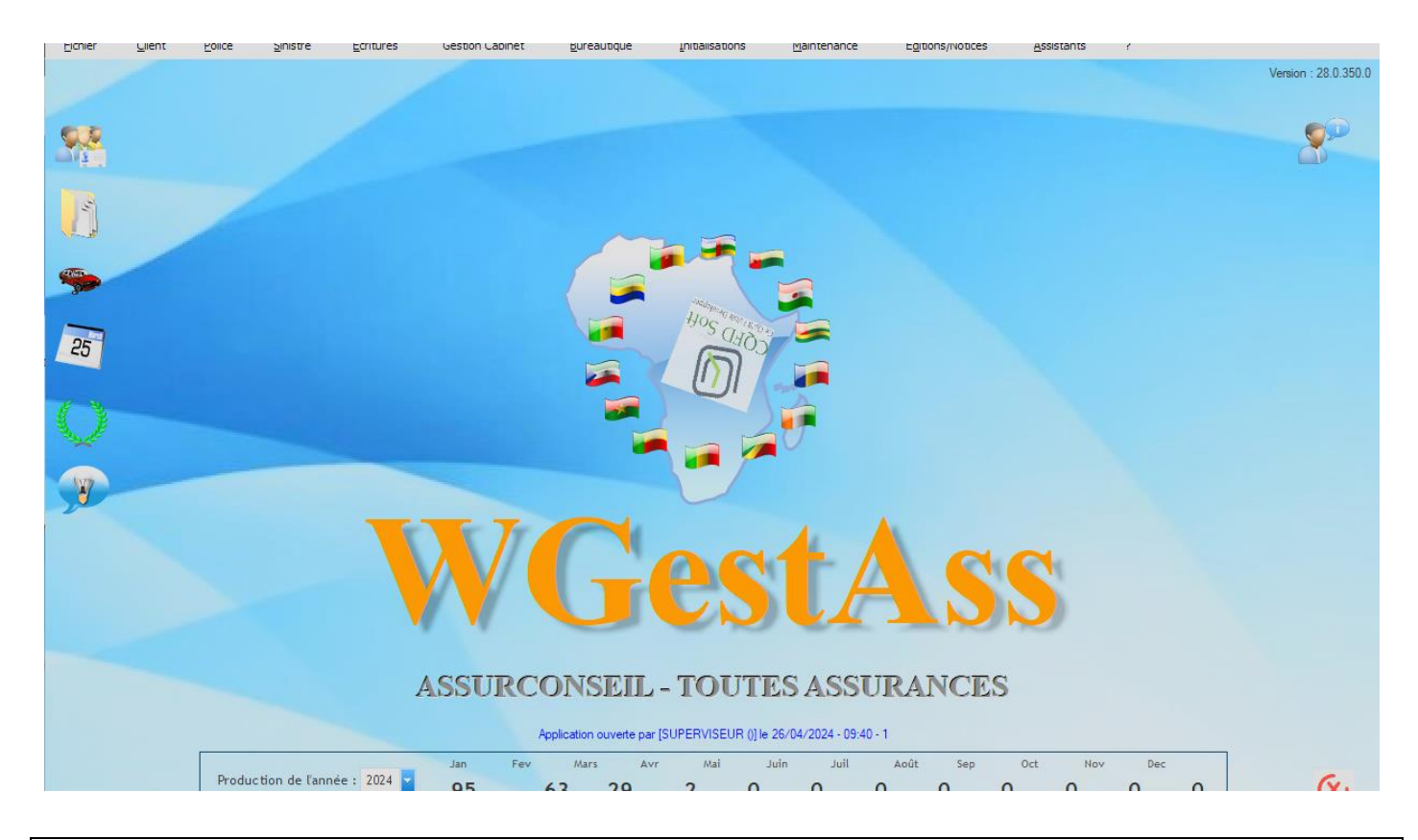

# <span id="page-6-1"></span>*Présentation des différents choix du Menu*

Situé en haut de l'écran, le menu permet l'accès à toutes les fonctions du logiciel. Voici en détail les actions possibles pour chaque choix :

### <span id="page-6-2"></span>*Fichiers*

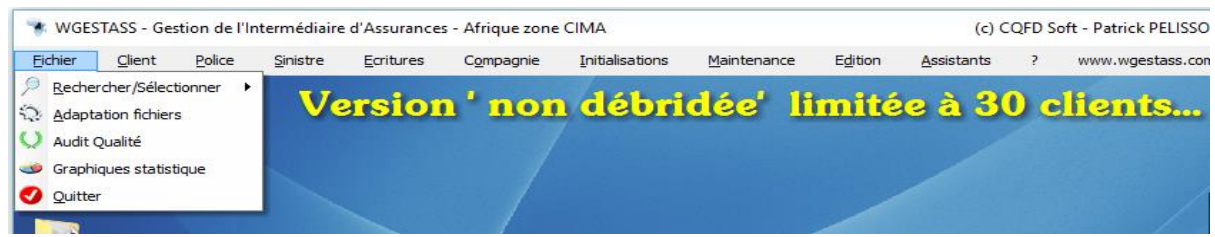

- **Rechercher/Sélectionner**
	- **Sélection des Clients** (*Recherche multicritères sur le fichier des clients/prospects avec édition possible du résultat ou export vers un tableur du type Excel ™*)
	- **Sélection des Polices** (*Idem que pour les clients mais sur le fichier des polices*)
	- **Sélection des Sinistres** (*Idem que pour les clients mais sur le fichier des sinistres)*
	- **Sélection des Quittances** (*Idem que pour les clients mais sur le fichier des Quittances – Accès réservé aux utilisateurs ayant les autorisations minima de 'Comptabilité)*
	- **Sélection Compte Client** *(Idem que pour les clients mais sur les Comptes Clients – Accès réservé aux utilisateurs ayant les autorisations minima de 'Comptabilité)*
- **Adaptation de fichier** (*Utilitaire permettant une vérification des fichiers et leur indexation*)
- **Audit Qualité** (*Présentation graphique du portefeuille avec l'affichage qualité de la richesse des informations sur les clients*)
- **Graphiques statistiques** (*Graphiques du portefeuille*)
- Quitter (Quitter l'application selon les normes de Windows ™)

#### <span id="page-7-0"></span>*Client*

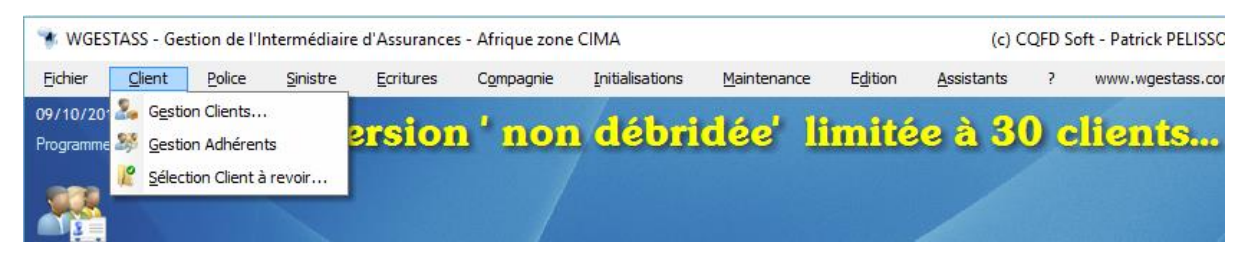

- Gestion Client...(Ouvre la table des clients/Prospects qui permet toutes les actions possibles sur les clients/Prospects)
- **Gestion Adhérent** (*Idem ci-dessus mais pour les adhérents des polices 'Groupe'*)
- **Sélection client à revoir** (*Ouvre la table affichant les clients 'à revoir' avec la date et le motif*)

#### <span id="page-7-1"></span>*Police*

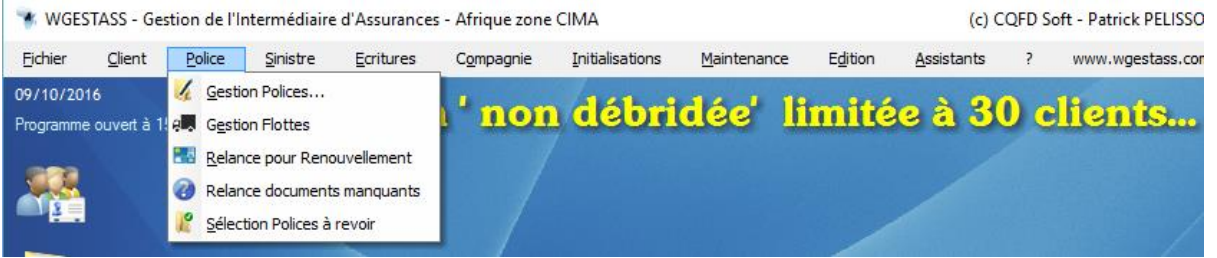

- **Gestion Police…** (*Comme pour les clients, ce choix ouvre la table affichant toutes les polices du portefeuille. A partir de cet écran, toutes les fonctions liées aux polices sont possibles (Nouveau, Modifier, Supprimer…*)
- Gestion Flotte (Comme pour les adhérents des polices 'Groupe', ce choix affiche les véhicules assurés dans le cadre d'un *contrat 'Flotte' avec possibilité d'ajout, de modification ou de suppression. ATTENTION, il n'est pas possible de créer la police par ce choix (Passer par [Gestion Polices…] puis [Nouveau]) mais seulement de gérer les véhicules qui y sont assurés*)
- **Relance pour Renouvellement** (*Recherche et affichage des contrats arrivant en période de renouvellement afin de vous permettre de relancer vos clients, les invitant à passer re-souscrire le contrat avant sa fin*)
- **Relance des documents manquants** (*Certains documents comme la copie du permis ou la carte grise du véhicule sont utiles voire obligatoires… S'il manque, par ce choix, vous visualisez les polices avec ces absences.*)
- **Sélection des polices à revoir** (*Idem que pour les clients, affichage de toutes les polices dans lesquelles une date 'A revoir' a été saisie…*)

#### <span id="page-7-2"></span>*Sinistre*

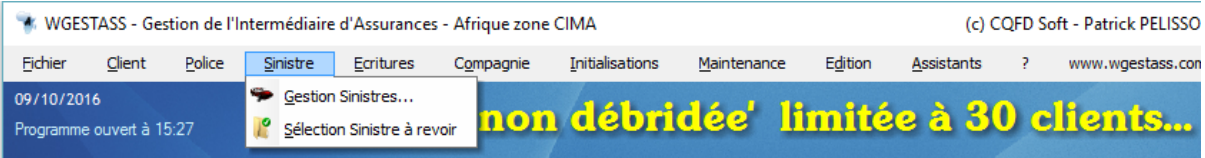

- **Gestion Sinistre…** (*Idem que pour les clients et les polices…*)
- **Sélection des Sinistres à revoir** (*Idem que pour les clients et les polices*)

#### <span id="page-8-0"></span>*Ecritures*

\* WGESTASS - Gestion de l'Intermédiaire d'Assurances - Afrique zone CIMA

(c) CQFD Soft - Patrick PELISSC

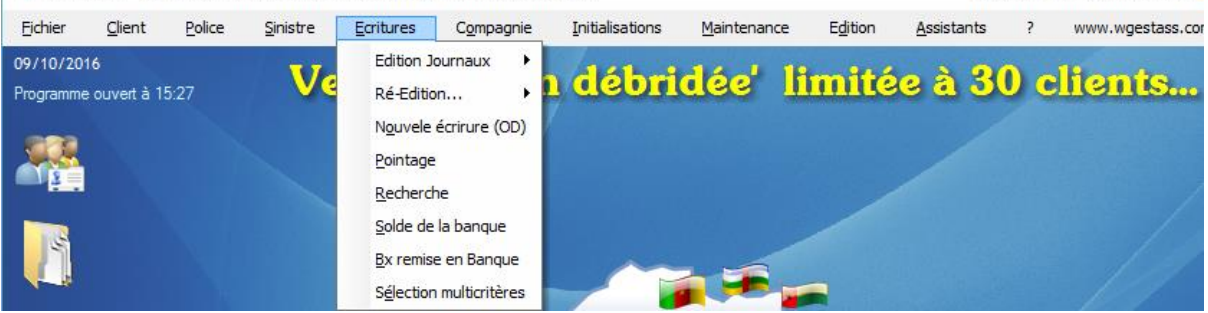

- **Edition Journaux >**
	- Journal Global
	- Journal par Banque
	- Journal par Compagnie
	- Journal des com. acquises
- **Ré-édition >**
	- Reçus (*ouvre la table des reçus édités avec possibilité de les ré-imprimer*)
	- Bordereaux de reversement (*ouvre une table affichant les bordereaux de reversement édités et permet de les re-imprimer…*)
- **Nouvelle écriture (OD)** (*Saisie directe d'une écriture (Opération Diverse) sur un compte choisi*)
- **Pointage** (Pointage bancaire)
- **Recherche** (Recherche d'une écriture)
- **Solde de la Banque** (*Affiche les soldes des différentes banques enregistrées*)
- **Bx remise en banque** (*Edite les bordereaux de remise en banque*)
- **Sélection multicritères** (*Sélection dans le fichier des écritures suivant plusieurs critères. Possibilité d'export vers Excel*)

#### <span id="page-8-1"></span>*Gestion Cabinet*

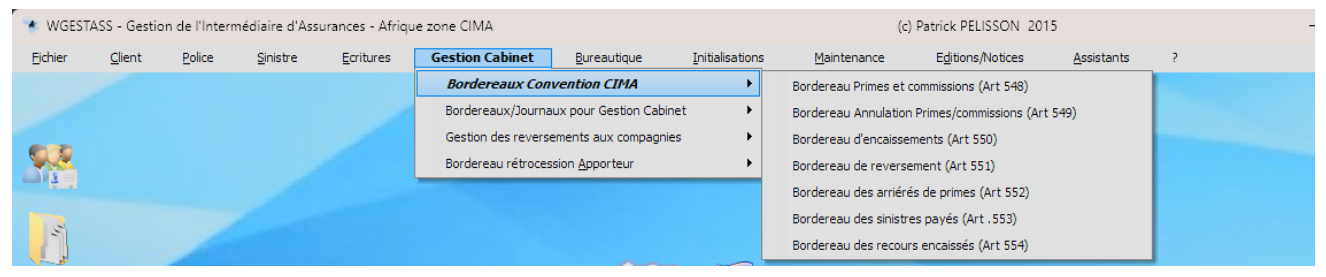

- **Bordereaux Convention CIMA >** (*Permet l'édition des bordereaux imposés par la convention CIMA*)
	- Bordereau d'Emission (Art 548)
	- Bordereau des Annulations (Art 549)
	- Bordereau d'Encaissements (Art 550)
	- Bordereau des Reversements (Art 551)
	- Bordereau des arriérés de primes (Art 552)
	- Bordereau des Sinistres payés (Art 553)
	- Bordereau des Recours encaissés (Art 554)

Les bordereaux 'CIMA' sont conformes au Code Des Assurances des Etats Membres de la CIMA (Livre V – Titre VI- Chapitre 1

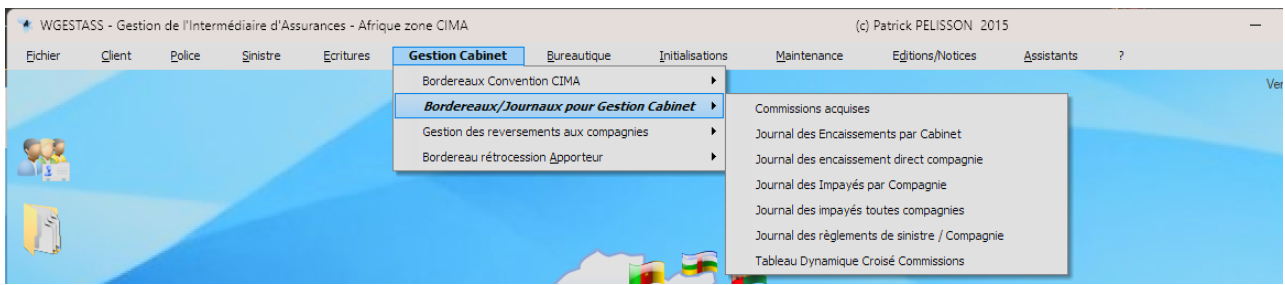

**Bordereaux/Journaux pour la gestion Cabinet (** Document à usage du Cabinet pour sa gestion quotidienne**)**

- **Commissions acquises par compagnie ou toutes compagnies** (*Calcul des commissions dues par une compagnie ou toutes compagnies entre deux dates avec édition du bordereau*)
- **Journal des Encaissements par Cabinet** (*Journal des encaissements par une compagnie ou toutes compagnies entre deux dates avec édition du bordereau*)
- **Journal des Encaissements direct compagnie** (*Journal des primes comptants payées directement à la compagnie avec sélection par une compagnie ou toutes compagnies entre deux dates avec édition du bordereau*)
- **Journal des impayés par Compagnie**
- **Journal des impayés toutes compagnies**
- **Journal des règlements de sinistres**
- **Tableau dynamique croisé des commission** (Outil de gestion très puissant avec de détailler vos commissions)

**Gestion des reversements des encaissements aux compagnies** (Saisie par lot des dates de reversements aux compagnies)

**Récap Apporteur** *(Calcul des rétrocessions de commissions dues aux apporteurs éventuels avec édition du bordereau de reversement – jusqu'à 2 apporteurs possibles par police !)*

- Apporteur 1 *(Calcul pour l'apporteur 1)*
- Apporteur 2 *(Calcul pour l'apporteur 2)*

#### <span id="page-9-0"></span>*Initialisation*

Ce Menu est très important. Il va vous permettre de personnaliser WGestass avec vos propres bases. C'est là que vous allez créer entre autres les compagnies aves lesquelles vous avez un accord de distribution, vos banques, vous produits et services, etc…

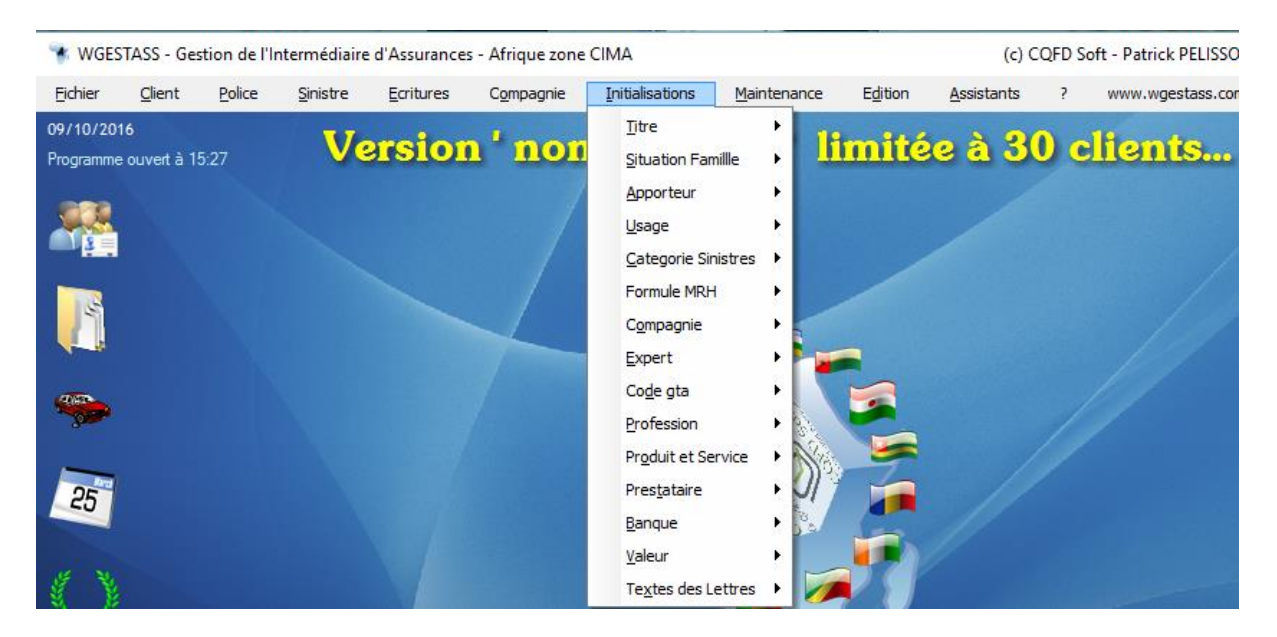

**Titres, Situations de famille, Apporteurs, Usages** (*des véhicules pour les 'polices Auto'*), **Catégories Sinistres, Formules MRH, Compagnie, Experts, Code GTA** (*Codification des Compagnies pour les conventions de recours*), **Professions, Produits et Services, Prestataires** (*Utilisés dans les sinistres comme les réparateurs auto, peintres, etc*), **Banques, Valeur** (*Création des Codes de valeur qu'il vous est possible d'attribuer à vos clients- Jusqu'à 2 par client*),**Texte des lettres** (*Vous pouvez adapter le texte de la lettre de relance à vos clients dont la police arrive à son terme*).

### <span id="page-10-0"></span>*Maintenance*

#### Véritable 'boite à outils' de WGestass

\* WGESTASS - Gestion de l'Intermédiaire d'Assurances - Afrique zone CIMA

Initialisations Fichier Police Sinistre Ecritures Maintenance Edition Assistants Client Compagnie www.wgestass.com 09/10/2016 Correction Quittance/Cpt Client Version' non débri enis. Programme ouvert à 15:27 Sauvegarder / restaurer Modification d'un N° de police Remplacement d'une Compagnie Remplacement du Nom d'un apporteur Transfert d'une police entre dient Epurations Création Cabinet / Licence MAP (correction des fichiers) Parametrer l'imprimante

(c) COFD Soft - Patrick PELISSO

- **Correction quittances/comptes Client** (*Réservé 'Comptable', ce choix permet de corriger une erreur de saisie soit lors de l'enregistrement d'un comptant soit lors de la saisie d'un paiement. Ce choix permet également d'annuler un paiement fait avec un chèque sans provision…*)
- **Sauvegarder/restaurer** (*Utilitaire permettant la sauvegarde ou la restauration des données saisies dans WGestass*)
- **Modification d'un N° de police**
- **Remplacement d'une compagnie**
- **Transfert d'une police entre Client** (*Utile lorsqu'un client se marie et change de nom…*)
- **Epuration** (*Possibilité d'épurer les écritures anciennes et les polices résiliées*)
- **Création Cabinet / Licence >**
	- **Licence** (*Vous permet de retrouver l'écran d'ouverture de l'application permettant de saisir la licence*)
	- **Référence Cabinet** (*Saisie des informations administratives de votre Cabinet ou Agence. Ces renseignements figureront sur les documents imprimés*)
	- **Habilitation** (*Gestion des mots de passe et des habilitations de vos collaborateurs*)
	- **Suivi des interventions des Collaborateurs** (*Tables récapitulant les interventions de vos collaborateurs sur les fiches Clients et Polices*)

#### <span id="page-10-1"></span>*Edition*

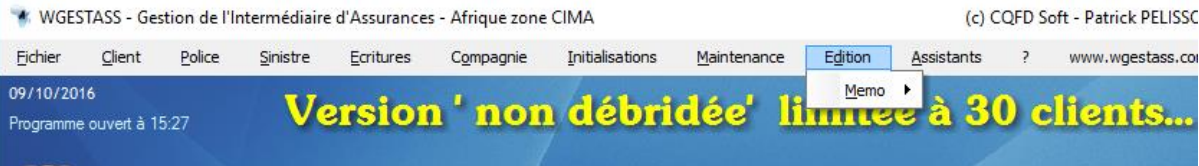

- **Memos >** *(Possibilité d'éditer rapidement un document écrit pour des personnes enregistrées dans WGestass)*
	- **Mémo à un Apporteur**
	- **Mémo à un Client**
	- **Mémo à une Compagnie**
	- **Mémo à un Expert**
	- **Mémo à un Prestataire**

### <span id="page-10-2"></span>*Assistants*

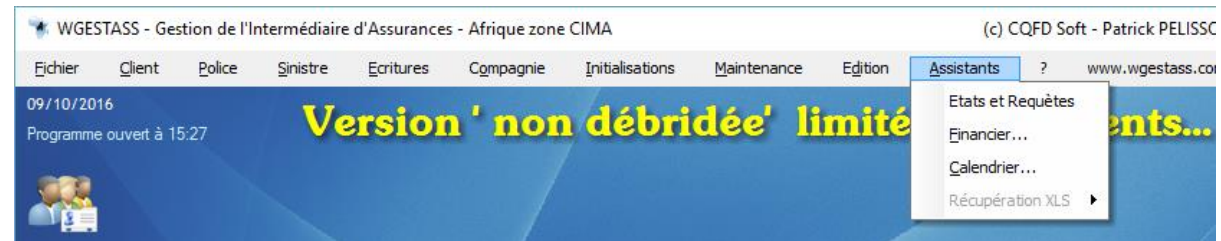

- **Etats et Requêtes** (*Utilitaire très complet vous permettant de créer des requêtes sur vos données – Réservé aux utilisateurs avertis*)
- **Financier** *(Calcul des intérêts selon plusieurs critères)*
- **Calendrier**

<span id="page-11-0"></span>*?*

#### (c) CQFD Soft - Patrick PELISSON 2015 rmédiaire d'Assurances - Afrique zone CIMA  $\Box$  $\times$ Sinistre Ecritures Compagnie Initialisations Maintenance Edition Assistants <sup>2</sup> www.wgestass.com A propos... Version' 屠 non débridée' limitée à Aide des FAA (Fonctionnalités Automatiques de l'Application) Le saviez-vous... Envoyer une suggestion, un dysfonctionnement, une règle métier... Licence d'utilisation

- **A Propos…** (*Présentation des concepteurs de WGestass*)
- **Aide des FAA** (*WGestass possède de nombreuses astuces pour gagner du temps… La présentation de ces fonctionnalités est là*)
- **Le saviez-vous** (*Pour accéder à la bibliothèque des astuces qui vous sont présentées à l'ouverture*)
- **Envoyer une suggestion, un…** (*Vous avez une idée, vous voulez proposer une évolution, vous avez rencontré une anomalie…, faites-le nous savoir par ce choix.)*
- **Licence d'utilisation** (*Affichage de la licence acceptée lors de l'installation*)

## <span id="page-12-0"></span>*Gestion des droits et accès*

Comme tout outil de gestion, WGestass nécessite l'initialisation d'un certain nombre de fichiers afin de pouvoir fonctionner avec plus d'efficacité.

### <span id="page-12-1"></span>- *Gestion des droits des utilisateurs (Identification et droits)*

L'accès au logiciel WGESTASS version 2024 est protégée afin de garantir la protection des données conformément à la RGPD. Au lancement de l'application, l'écran de protection s'affiche...

Initialement, vous pouvez vous connecter en utilisant les identifiants suivants :

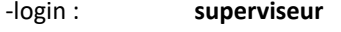

-Mot de passe : **superviseur** Groupware utilisateur Pour des raisons évidentes de sécurité, il vous appartient de modifier le mot de passe du superviseur. MAIS LE CONSERVER Se connecter SOIGNEUSEMENT car si vous perdez ce mot de passe, il me sera possible de réinitialiser ce Groupeware mais TOUS vos paramétrages seront à refaire ! Une fois les informations saisies, un clic sur le bouton [Se connecter] ouvre la page de gestion du superviseur… Login ou email : superviseu Mot de passe : **.........** Changer le mot de

Un nouveau menu apparaît, permettant soit de lancer l'application, soit de configurer le groupe des utilisateurs.

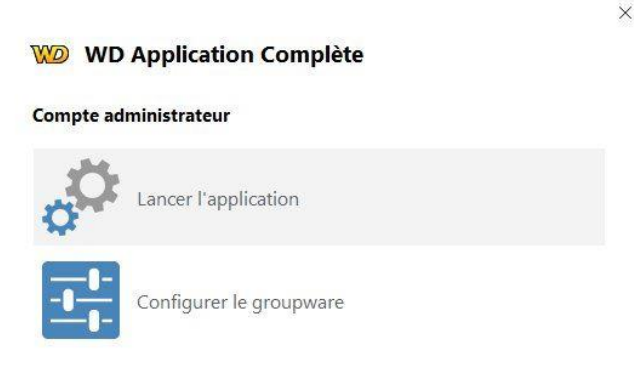

4. Choisissez l'option "Configurer le groupware". La fenêtre de configuration du groupware utilisateur pour l'application en cours de test s'affiche.

Création des utilisateurs et des groupes

Pour configurer le groupware utilisateur, nous allons tout d'abord créer un utilisateur "Test\_1" et l'associer au groupe "Tests". Nous allons ensuite configurer la gestion des droits du groupe.

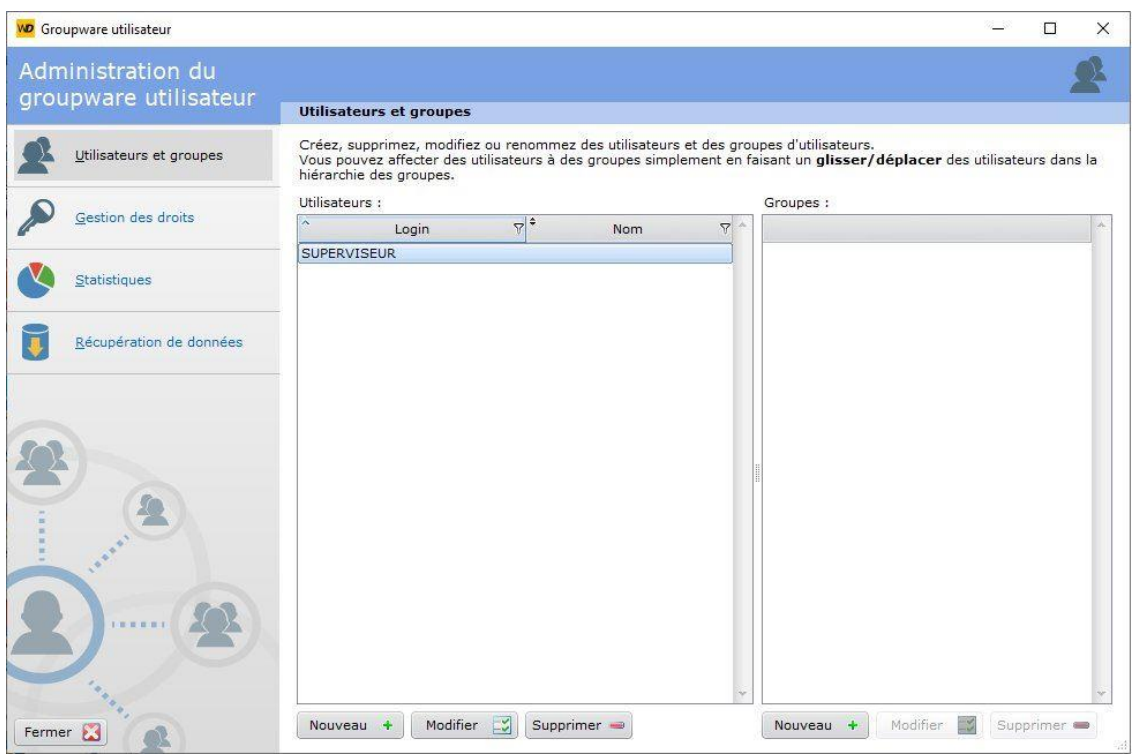

Créons tout d'abord l'utilisateur "Test\_1" :

- 1. Cliquez sur le bouton "Nouveau" en dessous de la zone "Utilisateurs". L'écran de saisie d'un nouvel utilisateur apparaît. 2. Saisissez les informations suivantes :
- o Login : Test\_1
- o Nom : Test\_1
- o Mot de passe : Test\_1
- 3. Cliquez sur le bouton "Enregistrer". L'utilisateur "Test\_1" apparaît dans la liste des utilisateurs définis pour le groupware

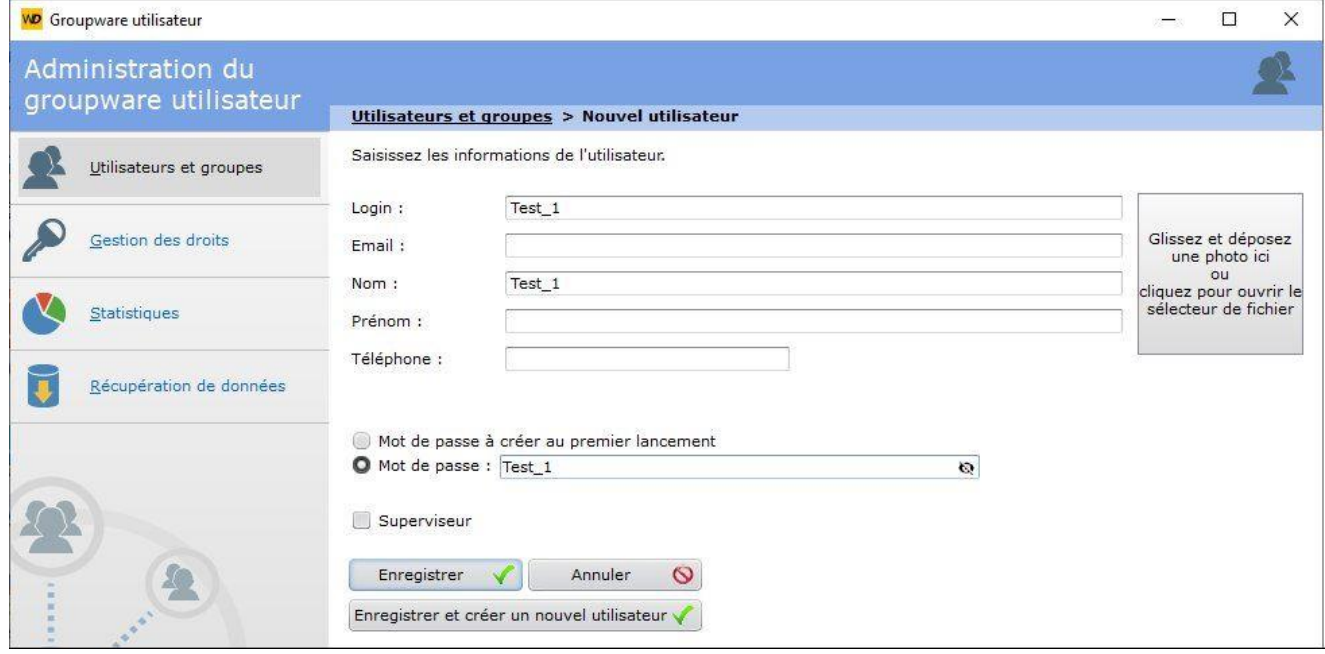

#### utilisateur.

Maintenant, nous allons créer un nouveau groupe d'utilisateurs :

1. Cliquez sur le bouton "Nouveau" en dessous de la zone "Groupes". L'écran de saisie d'un nouveau groupe apparaît.

#### 2. Saisissez le nom du groupe "Tests".

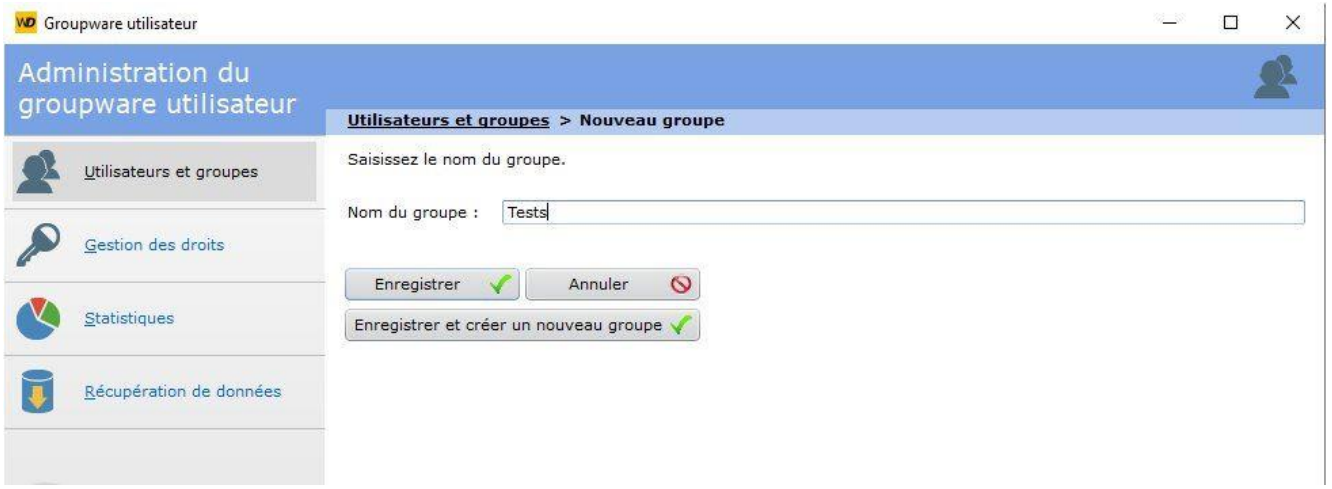

3. Cliquez sur le bouton "Enregistrer". Le groupe "Tests" apparaît dans la liste des groupes définis pour le groupware utilisateur.

Il ne reste plus qu'à associer l'utilisateur au groupe :

- 1. Sélectionnez l'utilisateur "Test\_1" dans la fenêtre.<br>2. Réalisez un "Glisser Déposer" (Drag and Drop) de
- 2. Réalisez un "Glisser Déposer" (Drag and Drop) de l'utilisateur "Test\_1" vers le groupe "Tests".

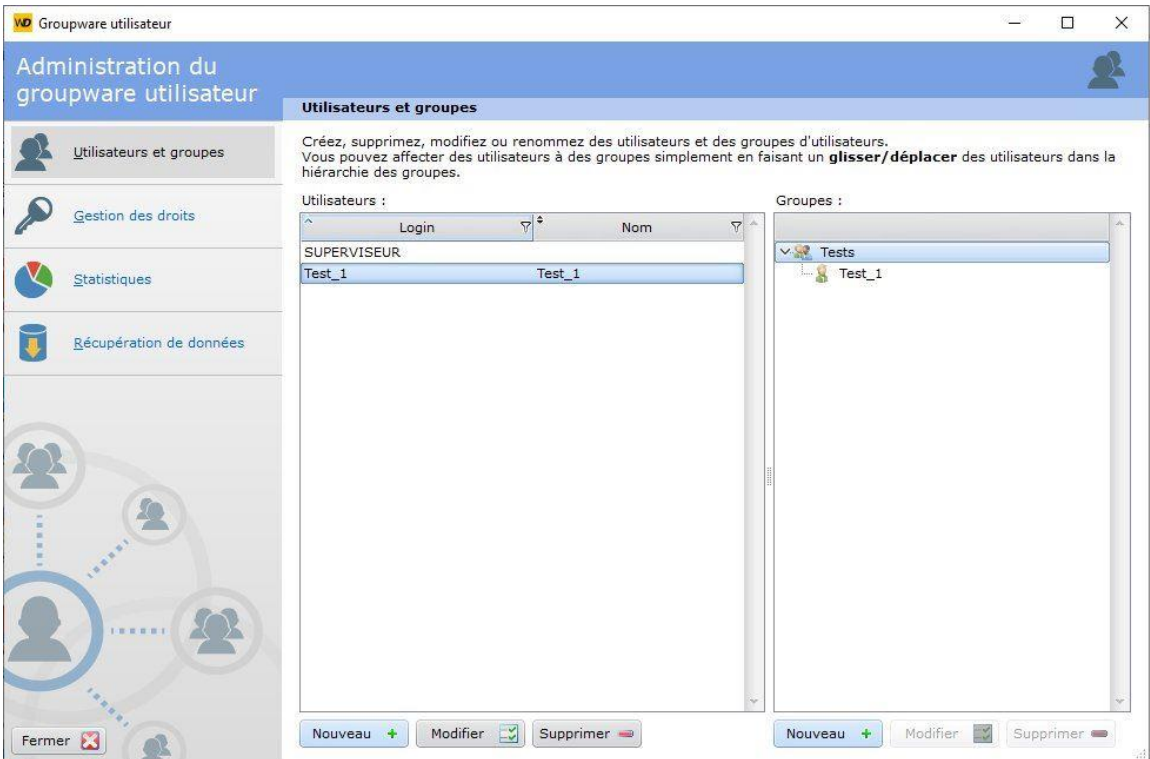

3. L'association est réalisée.

Définition des droits des utilisateurs et des groupes

Nous allons maintenant définir les droits pour le groupe d'utilisateurs "Tests". Ces droits seront appliqués à tous les utilisateurs du groupe. Dans notre exemple, les utilisateurs du groupe "Tests" ne pourront pas :

- Afficher la fenêtre d'envoi d'emails.
- Créer ou modifier un produit.

Pour définir les droits sur le groupe "Tests" depuis la fenêtre d'administration du groupware utilisateur :

- 1. Cliquez sur l'option "Gestion des droits" à gauche de la fenêtre.
- 2. Sélectionnez le groupe "Tests".
- 3. Cliquez sur "Suivant".

La fenêtre qui s'affiche permet de sélectionner chaque fenêtre ou état de l'application. Pour chaque fenêtre ou état, il est possible de spécifier si l'élément sera accessible ou non par le groupe. Pour chaque fenêtre, il est possible de dire si les champs de la fenêtre auront le comportement de l'application (défaut) ou seront inactifs, invisibles ou grisés.

Dans notre Exemple, nous voulons interdire l'accès à la fenêtre "FEN\_Envoi\_d\_un\_email" :

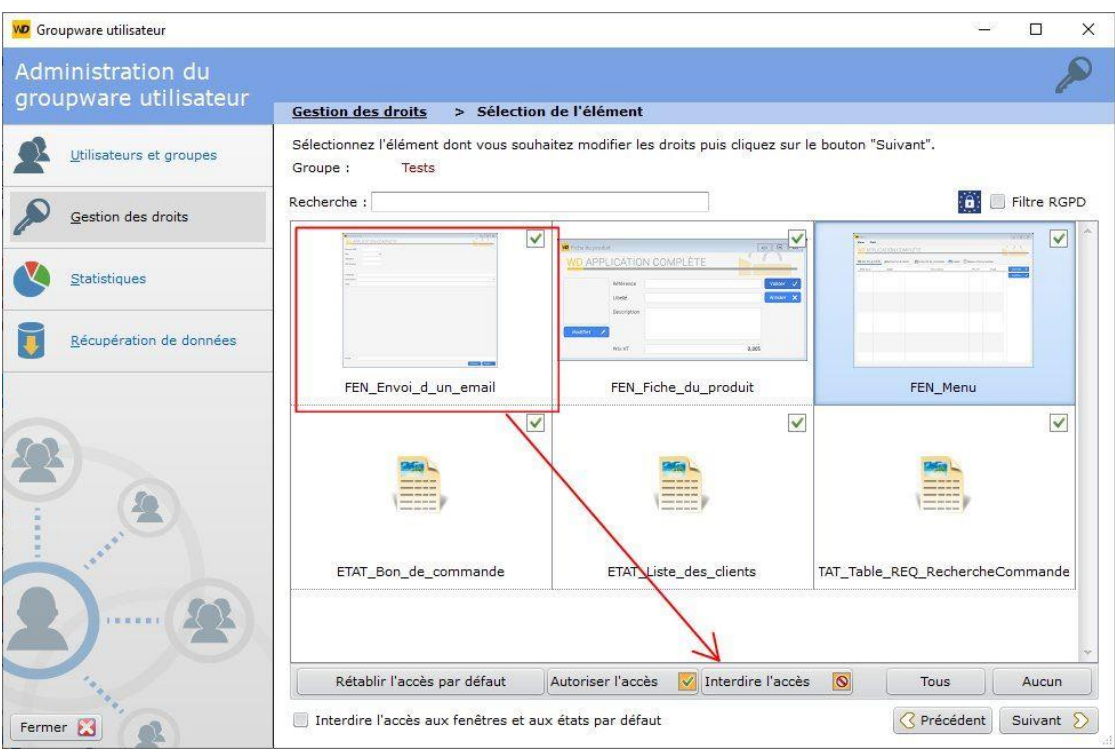

- 1. Sélectionnez la fenêtre dans la liste.
- 2. Cliquez sur le bouton "Interdire l'accès".
- 3. La fenêtre devient interdite.

Maintenant, nous allons définir les droits sur la fenêtre "FEN\_Menu". Cette fenêtre contient :

- une option de menu permettant d'afficher la fenêtre de gestion des emails : nous allons passer cette option en invisible pour le groupe "Tests".
- les boutons "Nouveau" et "Modifier" : nous allons rendre ces boutons grisés.

#### Pour cela :

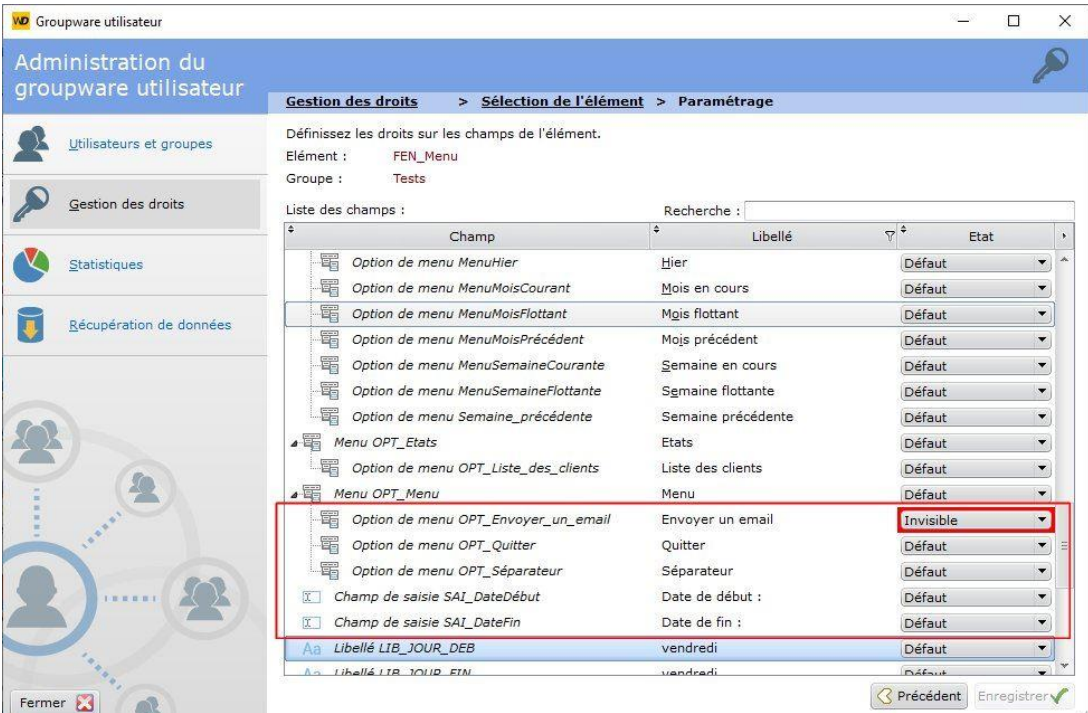

- 1. Sélectionnez la fenêtre "FEN\_Menu".<br>2. Cliquez sur "Suivant".
- 2. Cliquez sur "Suivant".
- 3. La fenêtre de configuration des droits sur les champs de la fenêtre apparaît.
- 4. Passez en "Grisé" les champs "BTN\_Modifier" et "BTN\_Nouveau" :
- 5. Passez en "Invisible" l'option de menu "Envoyer un email" :
- 6. Cliquez sur le bouton "Enregistrer".

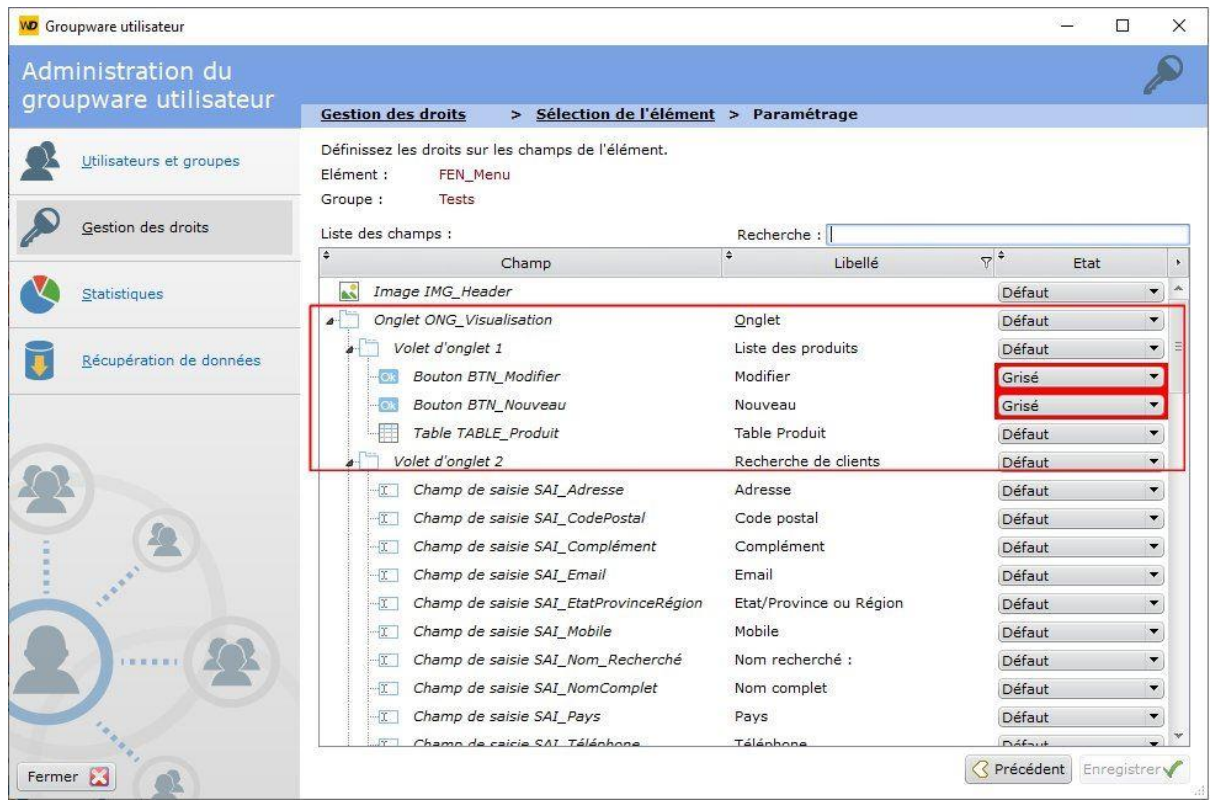

8. Le bouton [Statistiques] permet au superviseur de savoir par qui et quand Courtass7 a été utilisé. Cette fonction répond à une des exigences de la RGPD (Réglementation Générale de la Protection des Données) qui exige que le responsable de la base de données soit en mesure d'indiquer les utilisateurs à une date donnée.

**Le superviseur à la totale maîtrise des habilitation et celles attribuées à un utilisateur peuvent être modifiées dans le temps si l'utilisateur évolu dans sa fonction.**

### <span id="page-17-0"></span>Exemple de création d'un utilisateur et de ses droits par l'administrateur

Maintenant que les généralités de ce module ne vous sont plus étrangères, passons à un exemple pratique…

J'ai un collaborateur (Patrick PELISSON pour notre exemple) qui n'agit que sur la 'Production'.Je ne souhaite donc pas qu'il puisse accéder à la partie comptable de WGestass.

WGestass possède plusieurs dizaines de fenêtres et autres pages et il est très fastidieux de sélectionner une par une pour les abilitations.

Nous allons donc agir sur les menus de la page d'accueil !

A – Création de Patrick PELISSON et du groupe Production puis faire glisser 'Patrick PELISSON sur la partie droite pour le mettre dans le groupe 'Production'

Dans la [Gestion des Droits] je lui interdit les Exports. (Nota : il est aussi possible d'interdire les Exports à TOUT le groupe 'Production'

B – En cliquant sur suivant, vous arrivez à la page des miniatures des différentes fenêtres de l'application WGestass. Par défaut les fenêtres sont autorisées mais vous pouvez d'un simple clic les interdire …

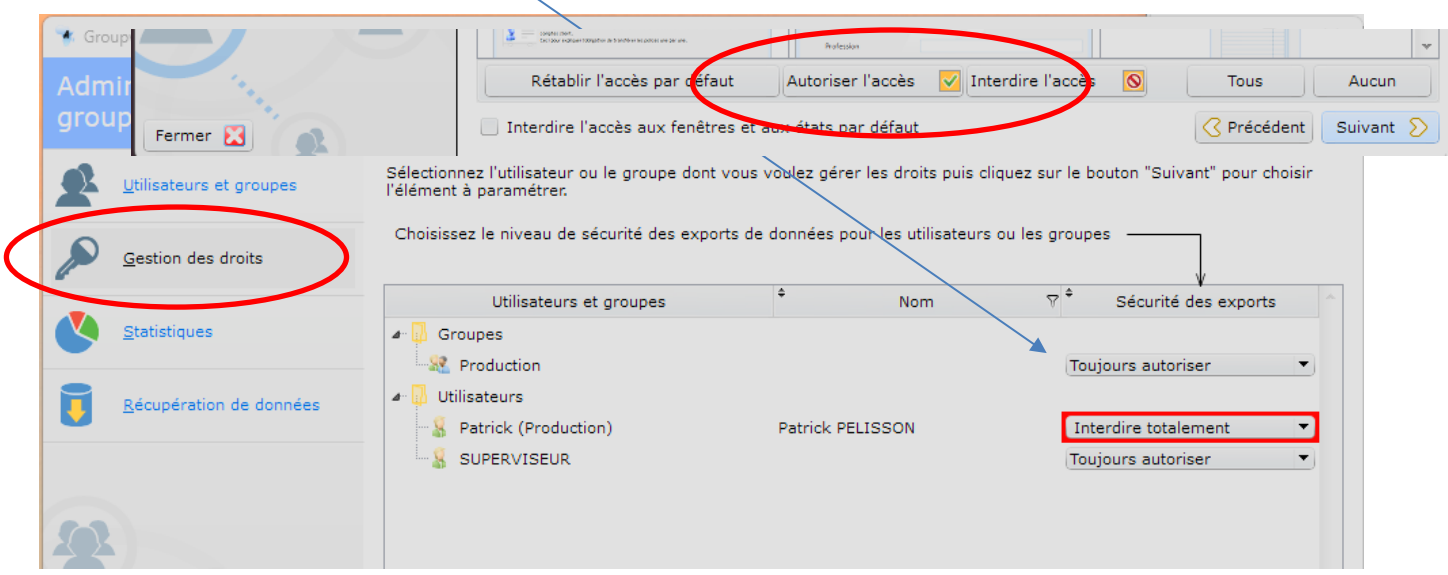

Vous conviendrez que cette méthode est longue et fastidieuse car elle doit se répéter pour chaque collaborateur ou chaque Groupe.

Je vous propose d'agir à partir de la fenêtre [menu] et si chaque collaborateur peut être défini par son groupe, d'agir sur les droits du groupe et non pas individuellement sur chaque collaborateur. C'est pourtant sur le collaborateur que cet exemple

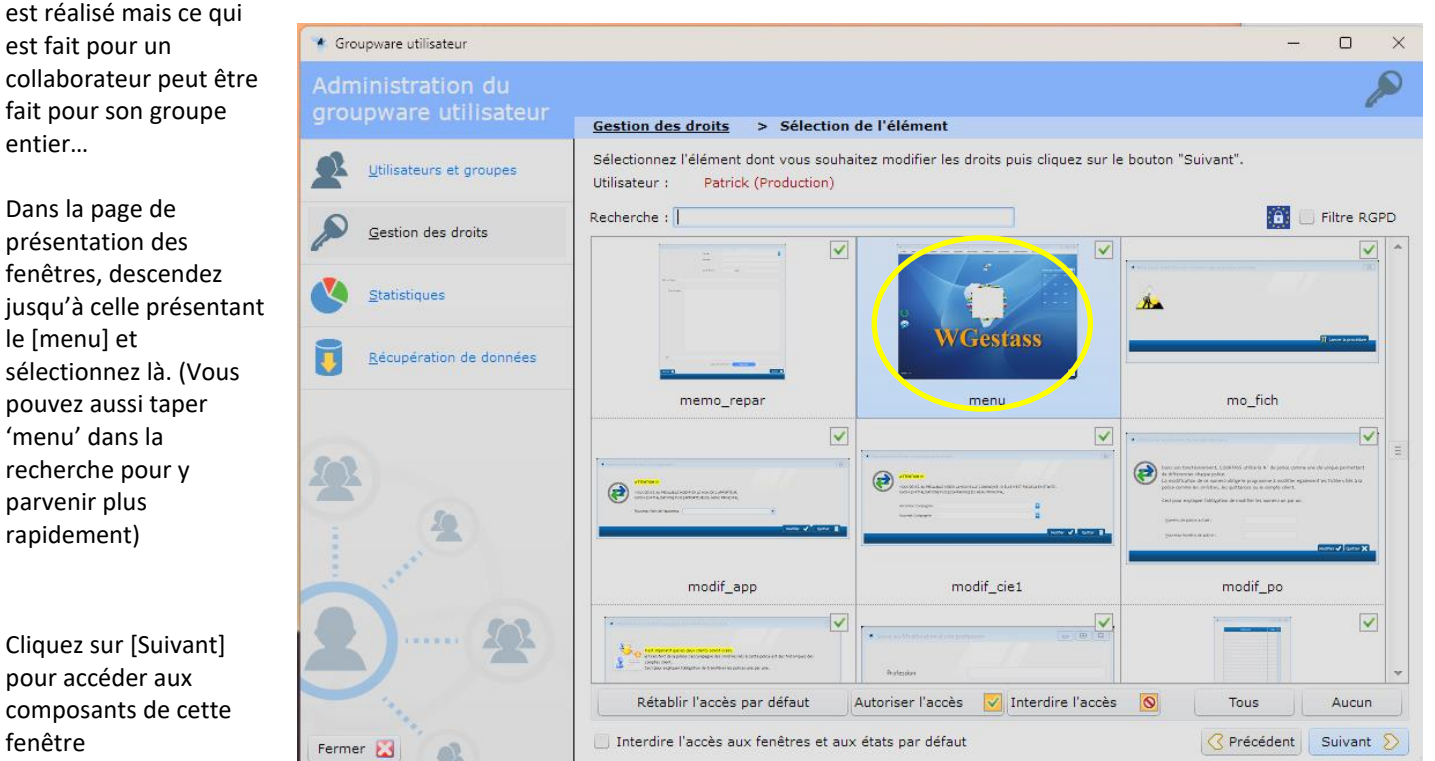

entier… Dans la page de présentation des fenêtres, descendez jusqu'à celle présentant le [menu] et

sélectionnez là. (Vous pouvez aussi taper 'menu' dans la recherche pour y parvenir plus

pour accéder aux composants de cette fenêtre

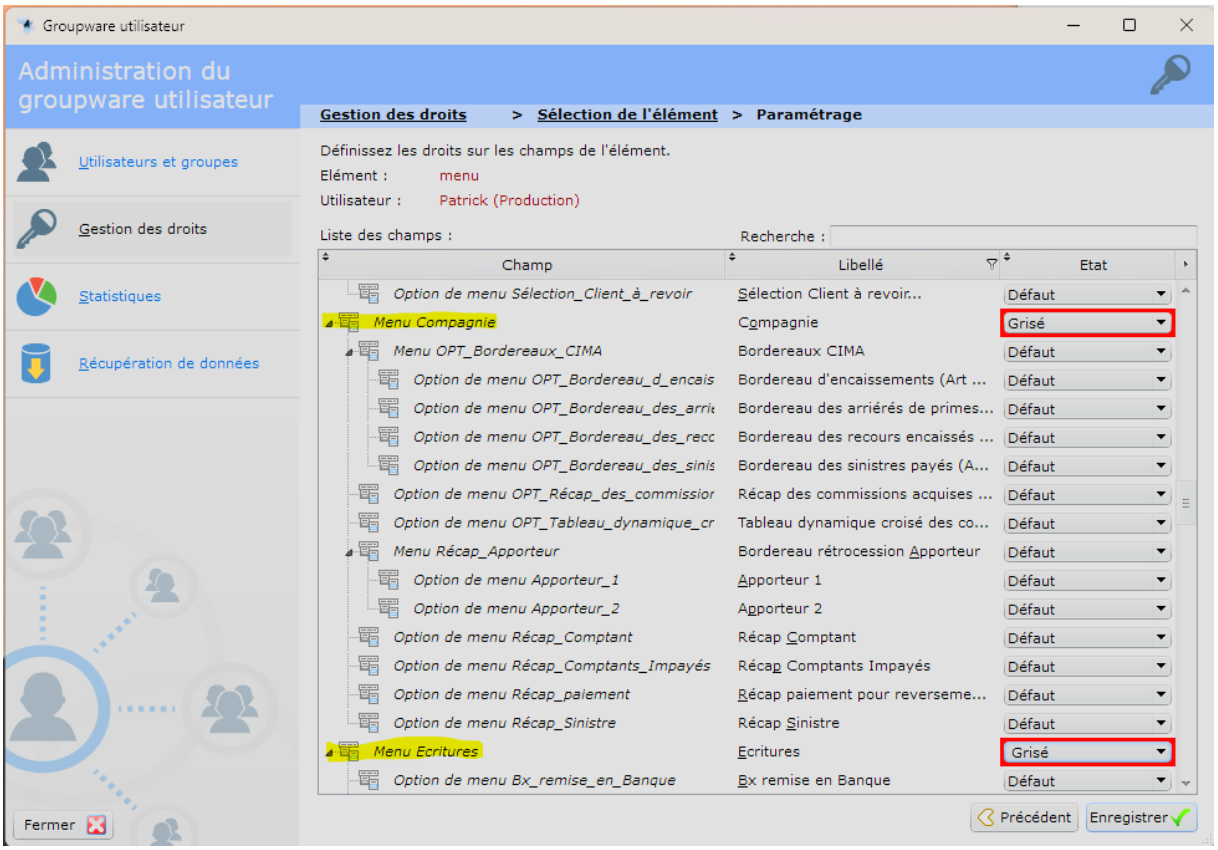

Comme je ne souhaite pas que ce collaborateur (ou le groupe si j'ai opté pour gérer tout le groupe) puisse accéder aux éléments comptables de WGestass, je lui grise (bouton inactif) les accès aux menus des Compagnies et des Ecritures.

Cliquez sur [Enregistrer] et votre protection est en place !

Vous constaterez la puissance de cet outil car il vous est possible d'interdire que les éléments (sous-menu) d'un menu !

#### <span id="page-19-0"></span>*Initialisation des bases propres au Cabinet*

Choix [Initialisation]

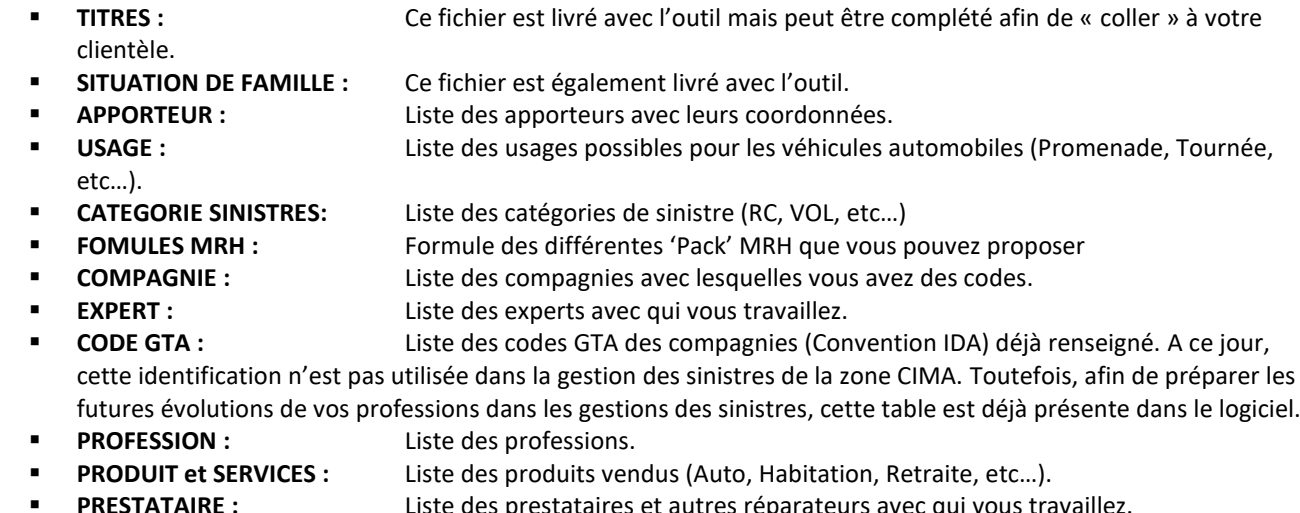

- **PRESTATAIRE :** Liste des prestataires et autres réparateurs avec qui vous travaillez. **BANQUE** : Enregistrement de vos banques.
- VALEUR : Code Tri personnalisable que vous pouvez attribuer à vos clients (Client important, membre de la famille, etc…)

#### ▪ **TEXTES DES LETTRES :** Texte variable de la lettre de relance des polices arrivant à terme.

*Astuces : Lors de la saisie d'un client, d'une police ou d'un sinistre, les informations que vous aurez saisies dans les fichiers ci-dessus seront immédiatement accessibles. Toutefois, il vous sera toujours possible, depuis les fiches Client, Police ou sinistre, de créer le métier, la profession, l'usage ou tout autre renseignement qui vous manque…*

lors de la mise en route de cet outil, commercer par initialiser les paramètres du cabinet et les différents fichiers (compagnie, apporteur) qui lui sont propres.

#### <span id="page-20-0"></span>*Initialisation des paramètres du cabinet :*

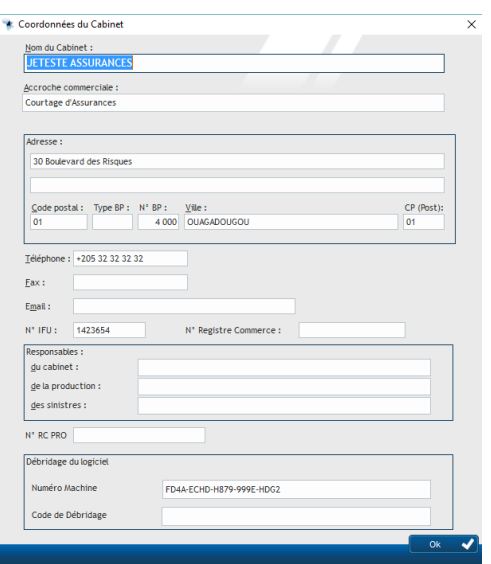

Choix [Maintenance] – [Création cabinet / Licence] – [Références Cabinet] Il vous suffit de compléter au mieux la fenêtre ci-contre qui va s'afficher et de confirmer votre saisie par la touche [OK].

Les informations saisies seront reprises lors des éditions des documents intégrés au logiciel…

# <span id="page-21-0"></span>*Saisie d'un client*

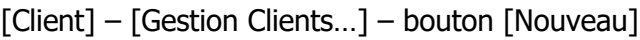

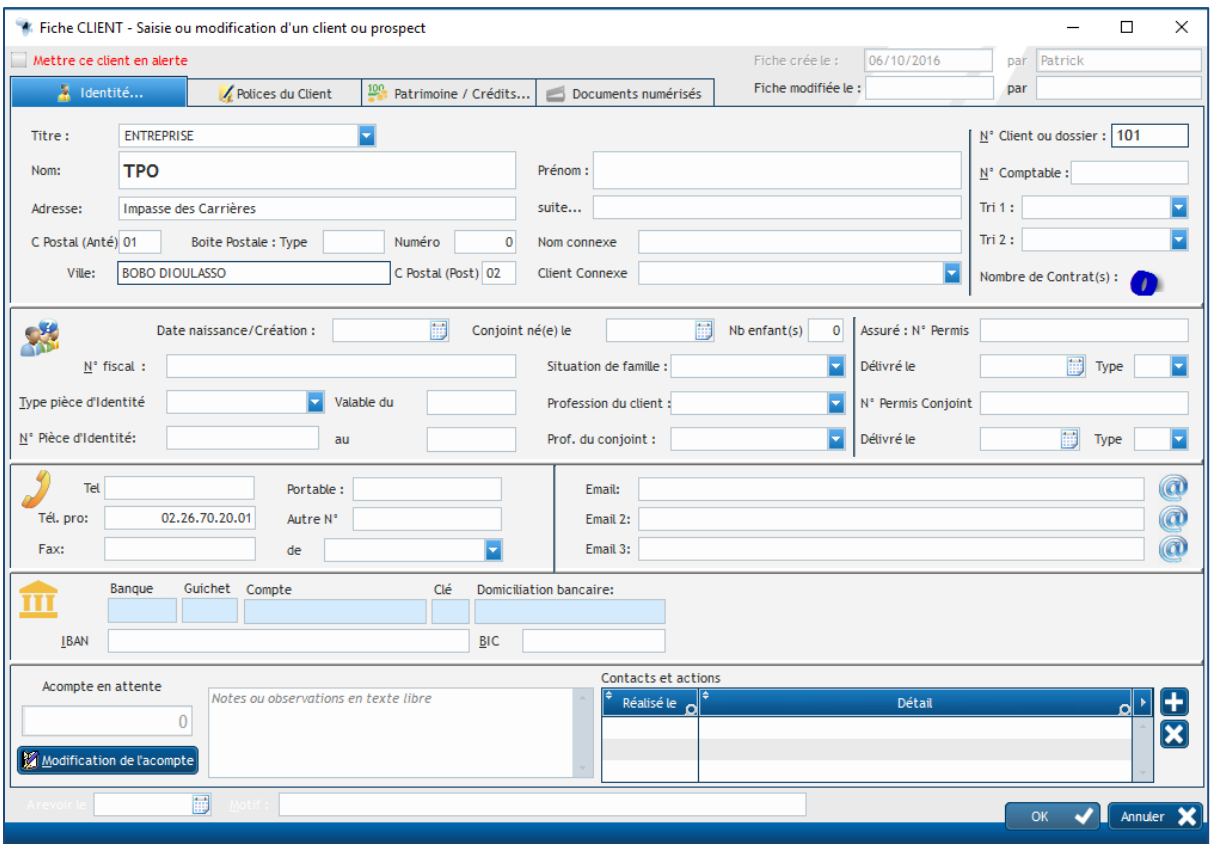

La présentation de la fiche client se décompose sur plusieurs onglets (vous retrouvez ce même principe également pour les fiches police et sinistre).

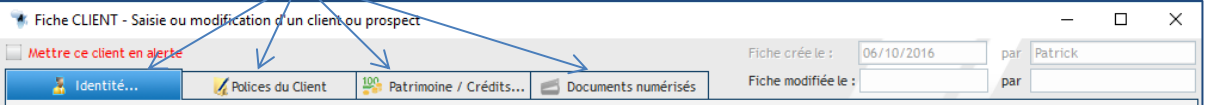

Nous allons donc détailler les différents onglets de cette fiche sachant que pour la saisie d'une police ou d'un sinistre, la procédure sera la même (seules les informations saisies diffèreront).

A Avant de créer un nouveau client/prospect par un clic sur le bouton [Nouveau], vous devez vérifier dans la table que celui-ci n'existe pas déjà…

Il faut renseigner les zones en passant à la suivante par la touche TAB de votre clavier ou en cliquant sur la zone à compléter. Pour passer d'un onglet à l'autre, il vous suffit de cliquer sur l'onglet correspondant. Celui-ci s'affiche et vous pouvez le compléter de la même manière.

#### <span id="page-21-1"></span>*Onglet « Identité…»*

La quasi-totalité des zones à compléter sont basiques… Je vais donc préciser ci-après que les zones particulières…

- N° Client ou Dossier : Zone libre permettant d'attribuer un n° de dossier (classement numérique) ou un n° de client,
- Tri1 et Tri2 : Zone vous permettant d'insérer les 'Codes de Valeur ' que vous avez initialement créés par le Menu [Initialisation].
- Nom Connexe : Saisissez ici le nom de la personne susceptible de représenter votre client (exemple : sa concubine)
- Client Connexe : A la différence de ci-dessus, il s'agit là de relier deux clients (exemple : l'entreprise avec son dirigeant)

### <span id="page-22-0"></span>*Onglet « Police du Client »*

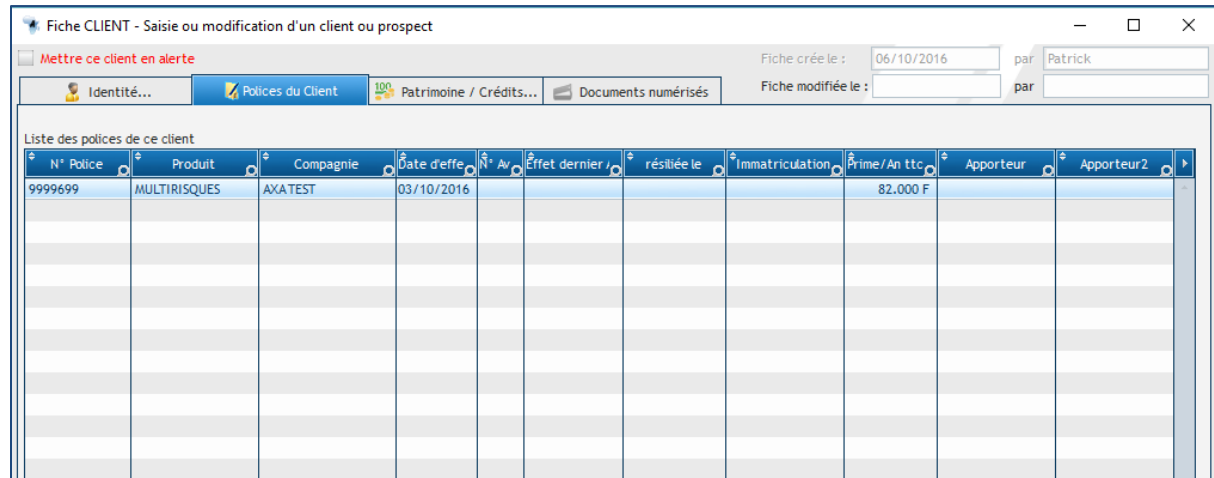

Cet onglet affiche toutes les polices de client, en cours ou résiliées… Si vous voulez accéder au détail d'un des polices affichée, faire un double-clic sur la ligne… La fiche de cette police s'ouvre et vous pouvez y faire les modifications souhaitées.

### <span id="page-22-1"></span>*Onglet « Patrimoine / Crédit »*

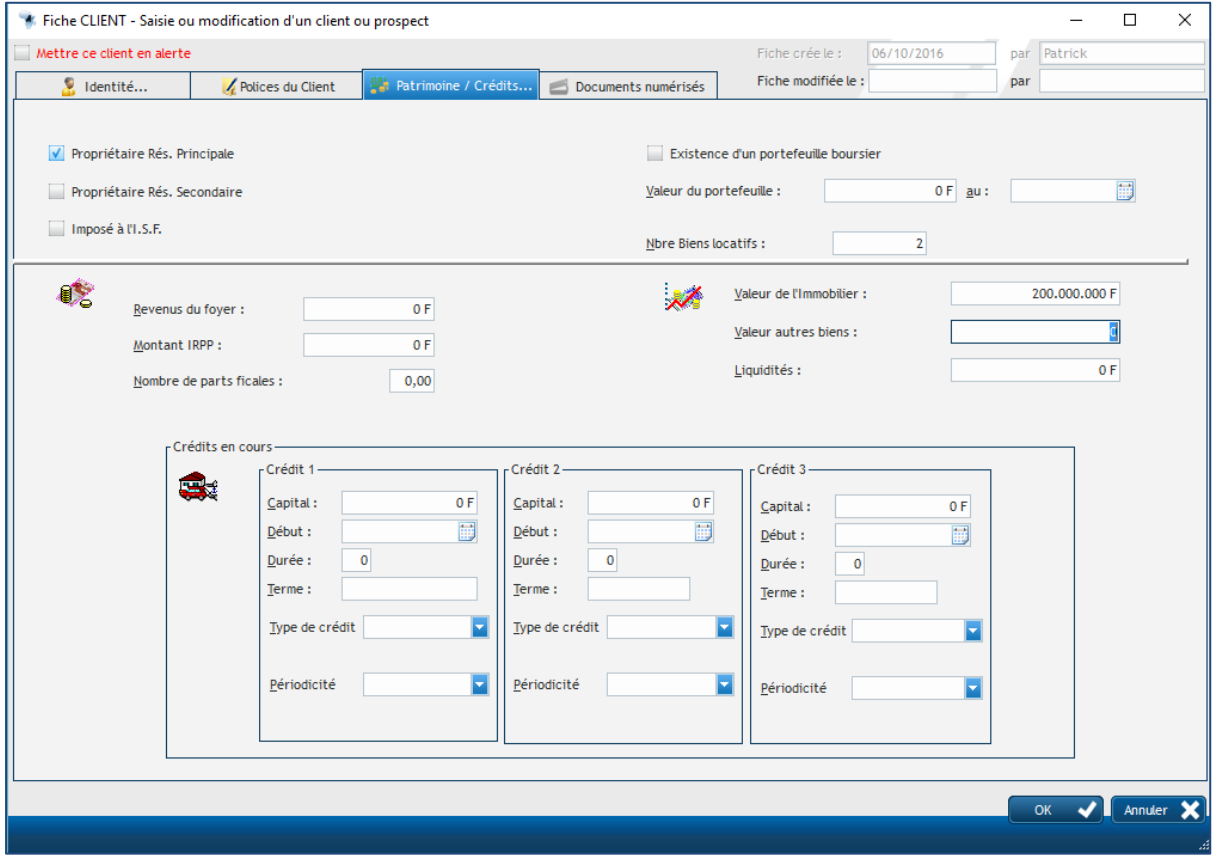

Les renseignements à compléter dans cet onglet sont plus spécifiquement réservés aux 'Gestionnaires de Patrimoine',

### <span id="page-23-0"></span>*Onglet « Documents numérisés »*

Comme pour les polices et les sinistres, il est possible de conserver sous forme numérique certains documents tels que permis, carte d'identité, etc…. sous un format image (bmp, jpg, pcx, PDF)

Vous avez deux possibilités pour enregistrer les documents :

- 1) En les scannant directement depuis l'application,
- 2) En indiquant le chemin d'accès aux fichiers déjà enregistrés sur votre machine.

Un clic sur ce bouton lance la gestion du scanner.

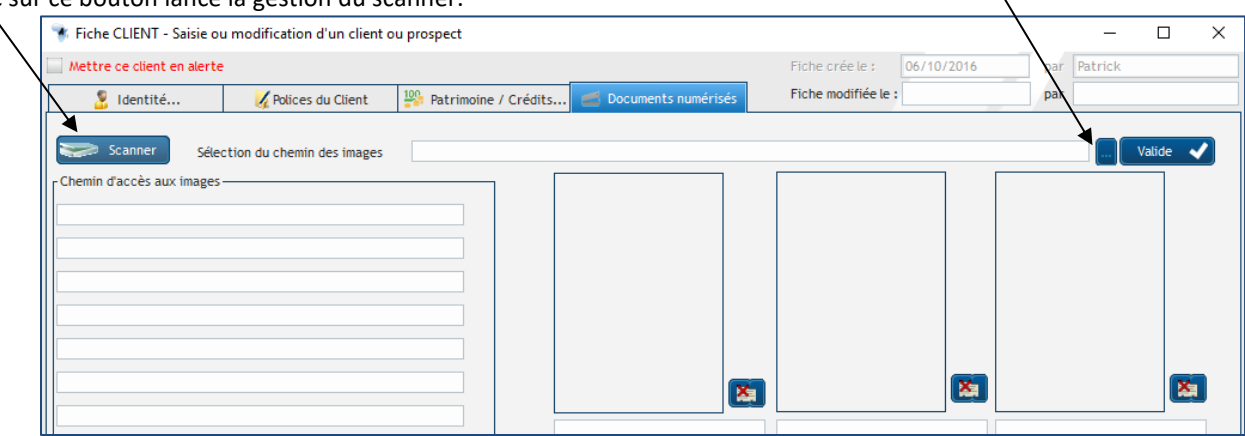

Un clic sur les trois points de cette zone ouvre une fenêtre de recherche qui vous permet d'indiquer le chemin où se trouve l'image à mémoriser. Une fois indiqué, cliquez sur [Valide] afin d'afficher sous forme d'icône le document sélectionné.

Une fois toutes vos informations saisies, la validation de la fiche se fait par un clic de confirmation sur le bouton [OK]. Les informations saisie sont sauvegardées et à la disposition des autres utilisateurs (installation en réseau). La fenêtre de saisie ferme et la table des clients/Prospects s'affiche…

# <span id="page-23-1"></span>*Table Clients/Prospect*

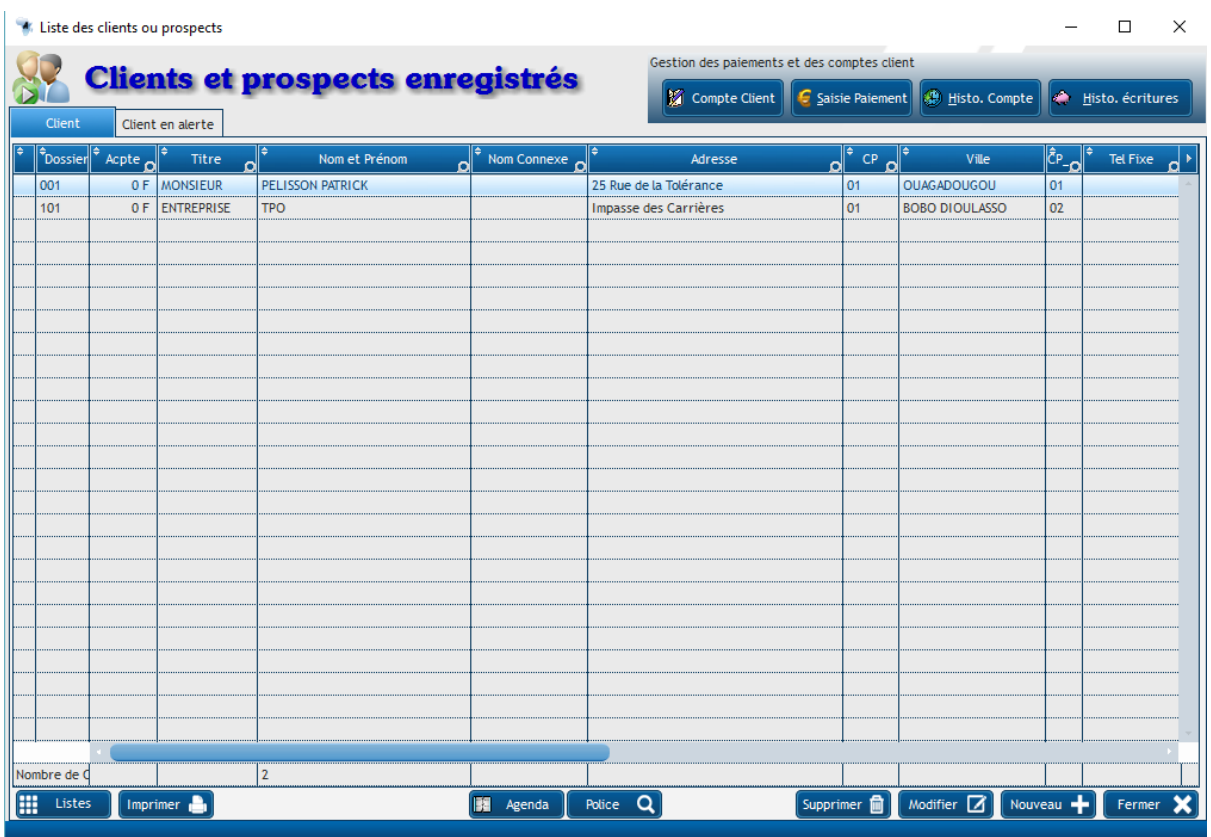

Si les dettes se saisissent depuis la table des polices (ce sont les polices qui les génèrent…) les paiements s'enregistrent depuis cette table (ce sont les clients qui paient…) – C'est la logique qui est utilisée dans WGestass.

Vous trouvez donc en haut de cet écran, quatre boutons vous permettant d'accéder aux fonctions suivantes pour un client sélectionné dans la table :

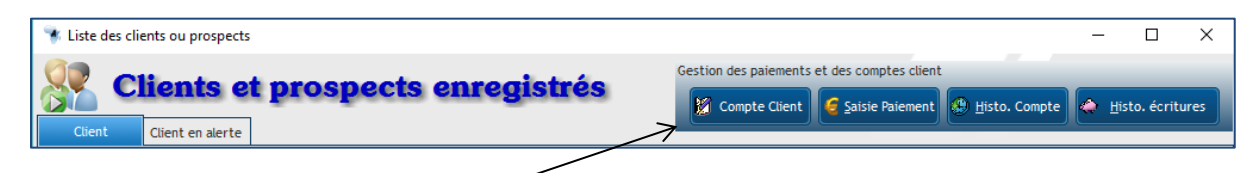

### <span id="page-24-0"></span>*Table 'Client' – Bouton Compte Client*

Affiche le détail des dettes du client sélectionné. De cet écran, il est possible d'accéder directement à la saisie du règlement…

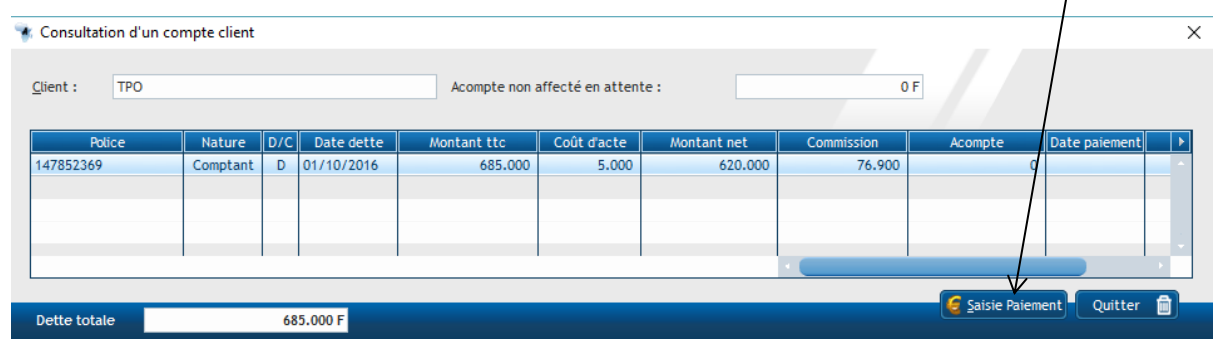

#### <span id="page-24-1"></span>*Table 'Client' – Bouton Saisie Paiement*

Ouverture de l'écran de saisie du paiement…

A la confirmation de la saisie [Valide Paiement], un enregistrement aura lieu dans le fichier 'Ecriture' du logiciel et l'écran d'affectation de ce paiement vers une ou plusieurs dettes s'ouvre

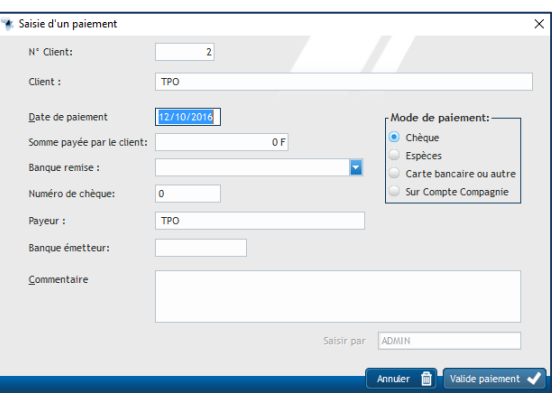

### <span id="page-24-2"></span>*Table 'Client' – Bouton Affectation du Paiement*

Après l'enregistrement d'un paiement, cette fenêtre récapitule la

somme totale à affecter (montant payé plus éventuellement l'acompte non affecté resté en attente), la liste des polices en attente de paiement, et une zone pour saisir le montant que vous souhaitez affecter.

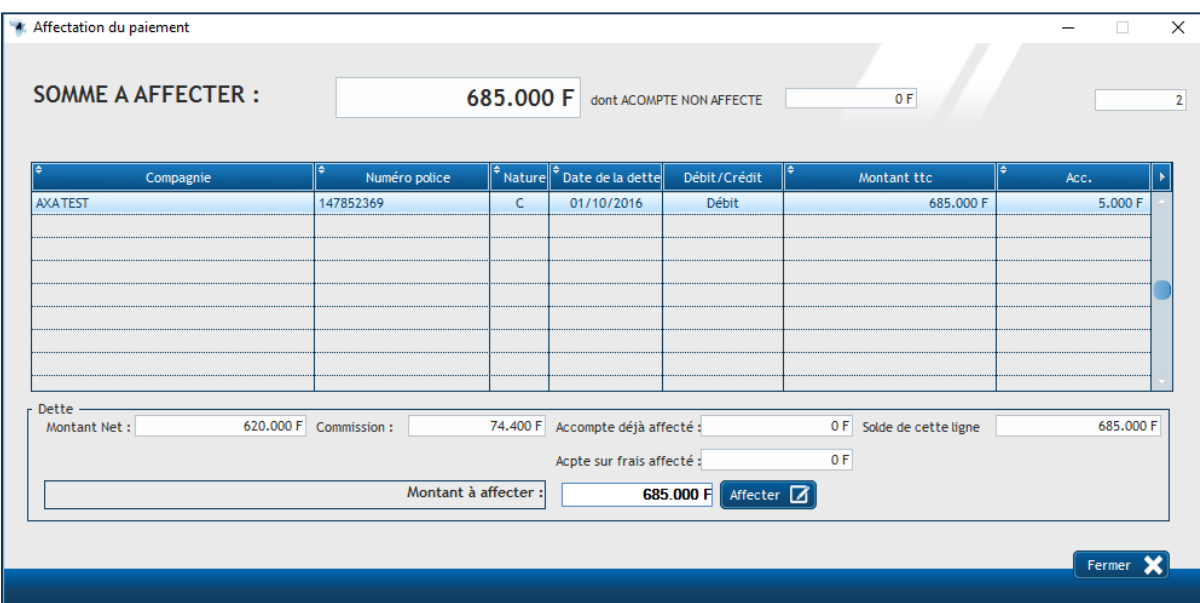

Une fois l'affectation (ou les affectations s'il existe plusieurs dettes) faite, cliquer sur [Fermer]. Une confirmation vous sera demandée et si vous confirmez, le compte client sera mis à jour.

<span id="page-25-0"></span>Les polices réglées seront alors basculées en 'Historique'.

#### *Table 'Client' – Bouton Histo. Compte*

<span id="page-25-1"></span>Vous pourrez les retrouver par là, la liste des dettes de votre client sélectionné qui sont soldées.

#### *Table 'Client' – Bouton Histo. Ecritures*

Vous pourrez les retrouver par là, la liste des écritures comptables pour le client sélectionné.

# <span id="page-25-2"></span>*Saisie d'une police*

#### [Police] – [Gestion Polices…] – bouton [Nouveau]

*Vous avez pu constater qu'à l'inverse des autres logiciels de gestion, lorsque vous voulez créer un client, une police ou un sinistre, c'est tout le fichier concerné qui s'affiche ! Cela permet de vérifier rapidement si l'enregistrement n'existe pas déjà. Pour cela, les tables d'affichage possèdent deux outils à votre disposition…*

- 1) Le classement des enregistrements par un simple clic sur l'entête de la colonne que vous souhaitez voir trier…
- 2) L'utilisation de la 'Loupe' qui se trouve en entête. Une zone de saisie s'affiche vous permettant de taper votre recherche…

**La saisie d'une nouvelle police se fait par le bouton [Nouveau]** et avec la même ergonomie que pour un client, sa modification par un double-clic sur la ligne ou le bouton [Modifier], sa suppression, après avoir sélectionné la ligne concernée, par le bouton [Supprimer]. Il s'agit là des boutons classiques que vous retrouverez dans toutes les tables de WGestass.

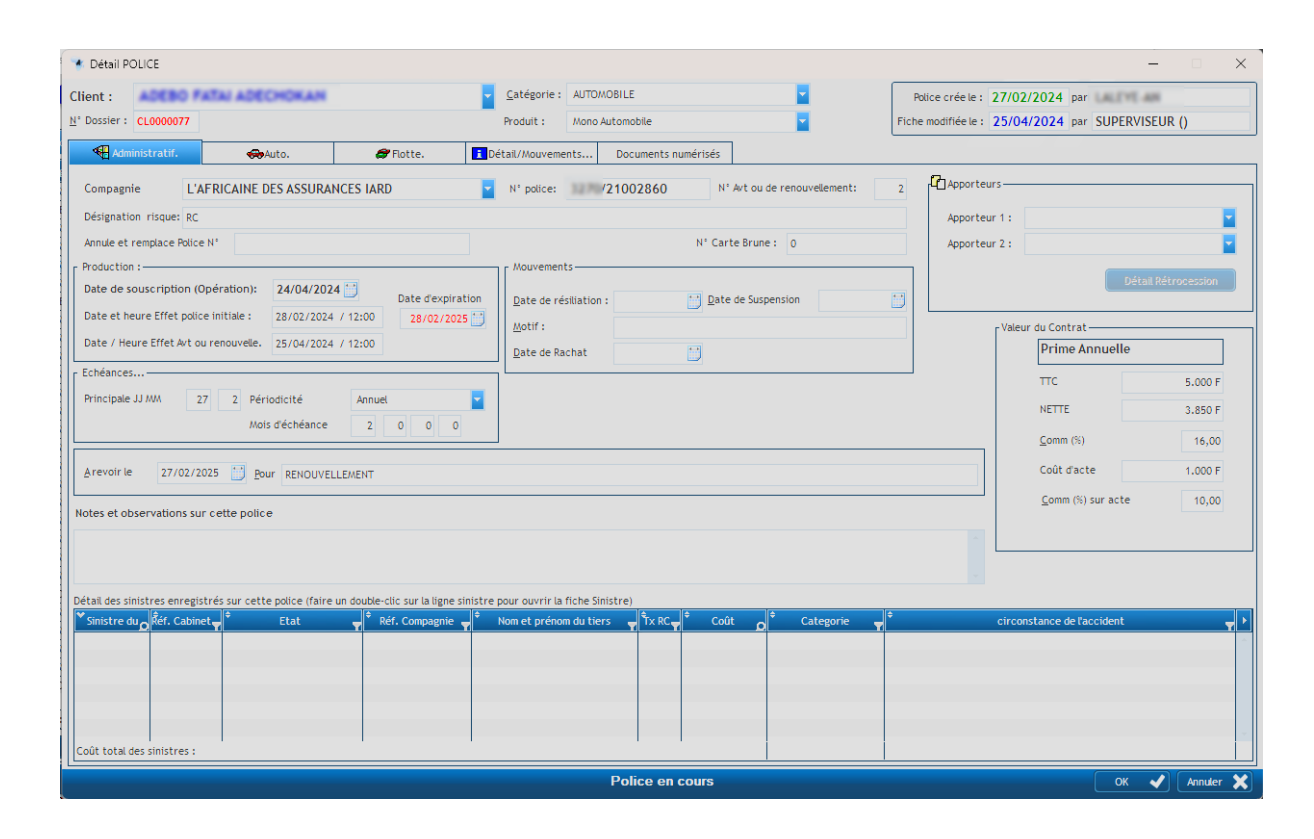

Δ Dans cet onglet 'Administratif', un certain nombre d'informations sont impératives voire obligatoires pour le bon fonctionnement du logiciel.

- **1)** Catégorie et Produit en haut à droite sont des zones impératives. Elles génèrent le 'Code Service' demandé dans les états CIMA. De plus, cette zone va définir les onglets 'Produit' qui seront disponibles pour compléter la fiche**. Il est donc impératif de bien compléter par les choix menu [Initialisation] puis [Produit et Services] la table des produits afin de ne pas être retardé lors de la saisie des polices…**
- 2) Dans la zone 'Dates de Production' : La date d'effet de l'avenant ou du renouvellement doit impérativement être renseignée si le numéro d'avenant est supérieur à 0.
- 3) Dans la zone 'Echéances…', vous devez indiquer le jour et le mois du renouvellement de cette police ainsi que la périodicité…

*Astuce : Si la majorité de vos polices sont sur une durée ferme, vous pouvez "mémoriser" la saisie, vous sélectionnez 'Unique' dans la combo Périodicité puis faites un clic Droit sur cette zone et dans le menu déroulant qui s'affiche, sélectionnez 'Mémoriser la Valeur'. Cette astuce est valable pour toutes les zones de saisie du logiciel !*

4) Dans la zone 'Valeur du Contrat' **vous devez renseigner les taux de commission pour la police et le coût d'acte**.

Si aucun numéro de police n'est saisi, WGestass génèrera un numéro provisoire unique. Tant que le numéro de police définitif n'est pas renseigné, vous ne pourrez pas saisir de paiement pour cette affaire !

La zone 'Apporteurs ' doit être renseignée si un apporteur est présent pour cette police. Les apporteurs sont à initialiser via le Menu Initialisation de WGestass….

Le principe de saisie d'une police est identique à celui d'un client. Il n'y a donc pas lieu de détailler les différents onglets qui sont suffisamment explicites.

# <span id="page-26-0"></span>*Table des polices*

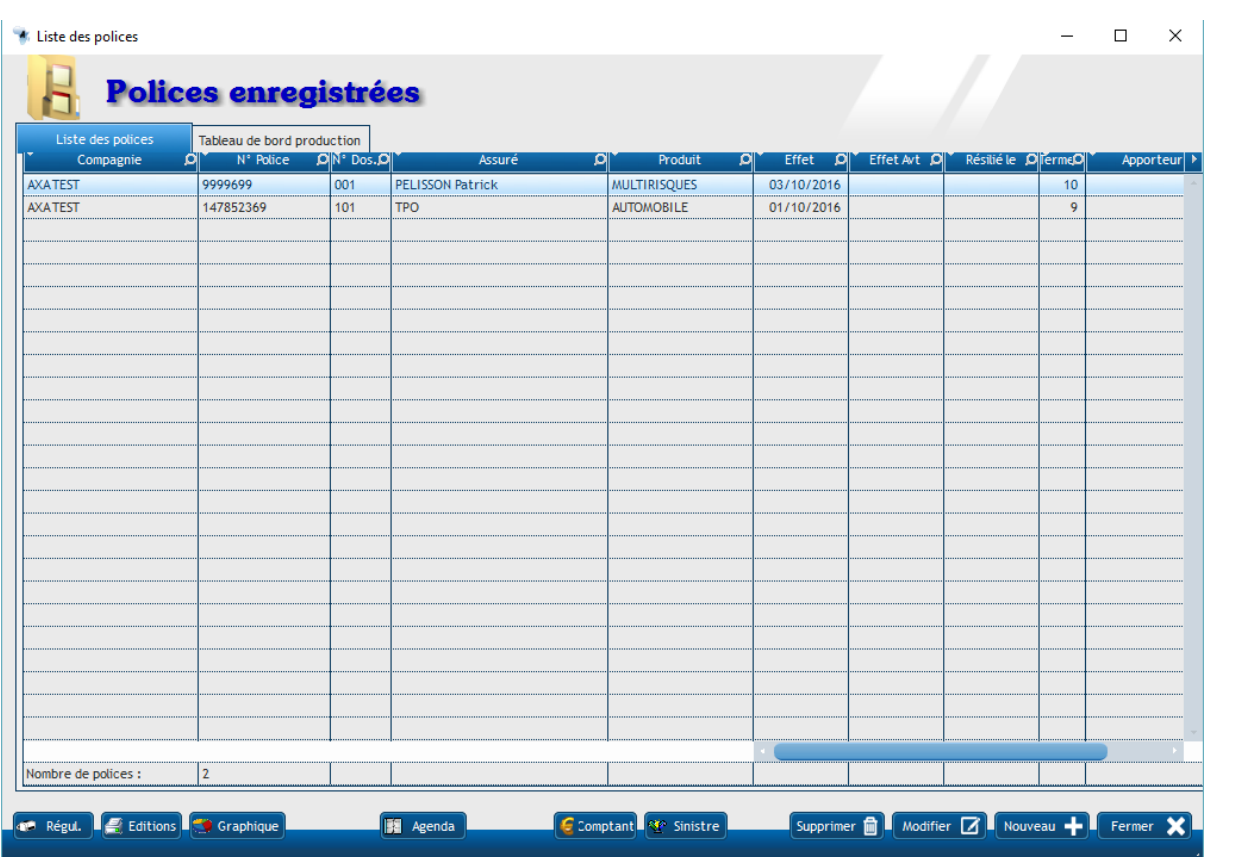

Les autres boutons en bas de la table des Polices ont des fonctions spécifiques que nous allons détailler ici…

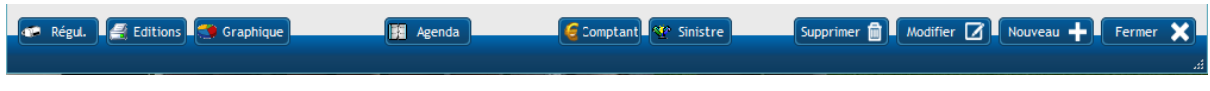

### <span id="page-27-0"></span>*Table 'Polices' – Bouton Sinistre*

Ce bouton ouvre une table 'Sinistres' contenant les sinistres enregistrés pour la police sélectionnée

### <span id="page-27-1"></span>*Table 'Polices' – Bouton Comptant*

Bouton important qui ouvre une fenêtre pour la saisie du comptant.

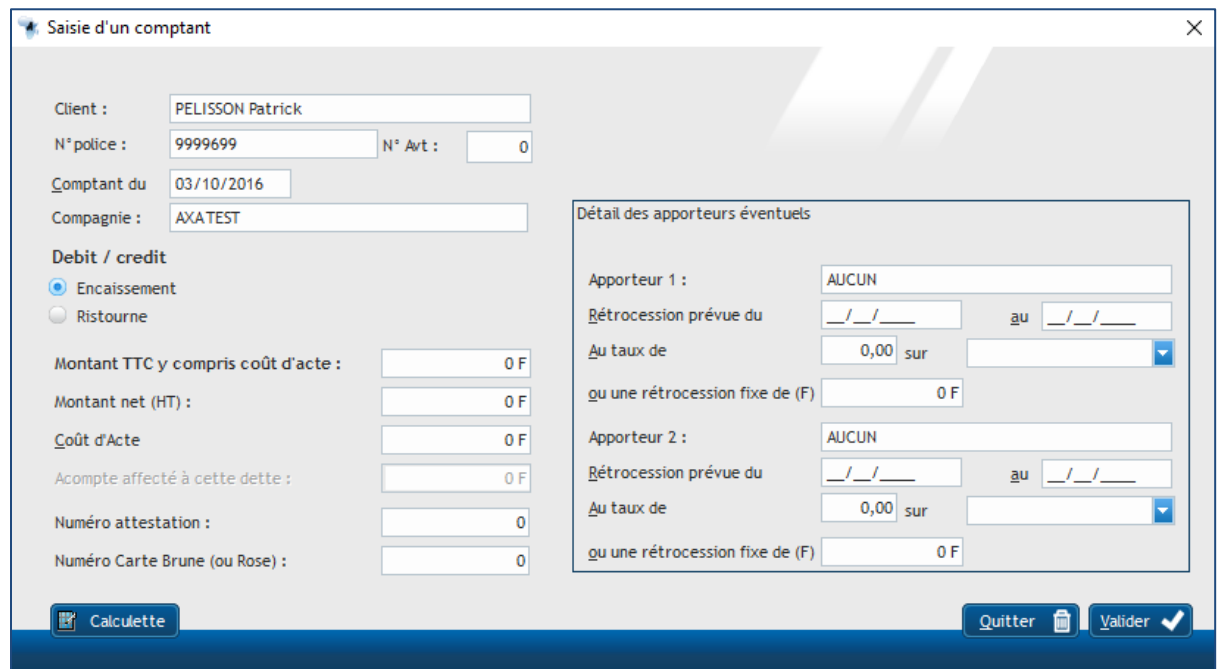

Vous devez saisir ici le détail de la dette de votre client pour la police sélectionnée. Vous remarquerez que les montants des commissions (sur police et coût d'acte) sont absents. En effet, ils seront calculés automatiquement par rapport aux taux saisis dans la fiche police. **Vous voyez là l'importance de bien compléter la fiche police !**

 $\triangle$  C'est également dans cette fiche qu'il vous faut renseigner le numéro de l'attestation et celui de la carte internationale de circulation (Carte brune ou rose suivant les pays).

La Zone Apporteurs sera pré-renseignée depuis la fiche police. Vous pourrez toutefois corriger les informations apparentes si besoin.

<span id="page-27-2"></span>Le bouton [Valider] enregistre, après confirmation de votre part, la dette créée dans le compte client de votre assuré.

#### *Table 'Polices' – Bouton Agenda*

Ouvre une fenêtre qui affiche un agenda du style GoogleAgenda

#### <span id="page-27-3"></span>*Table 'Polices' – Bouton Graphique*

Table en cours de programmation qui affichera un diagramme de la composition de votre portefeuille en fonctions des 'Catégories' de polices.

#### <span id="page-28-0"></span>*Table 'Polices' – Bouton Edition*

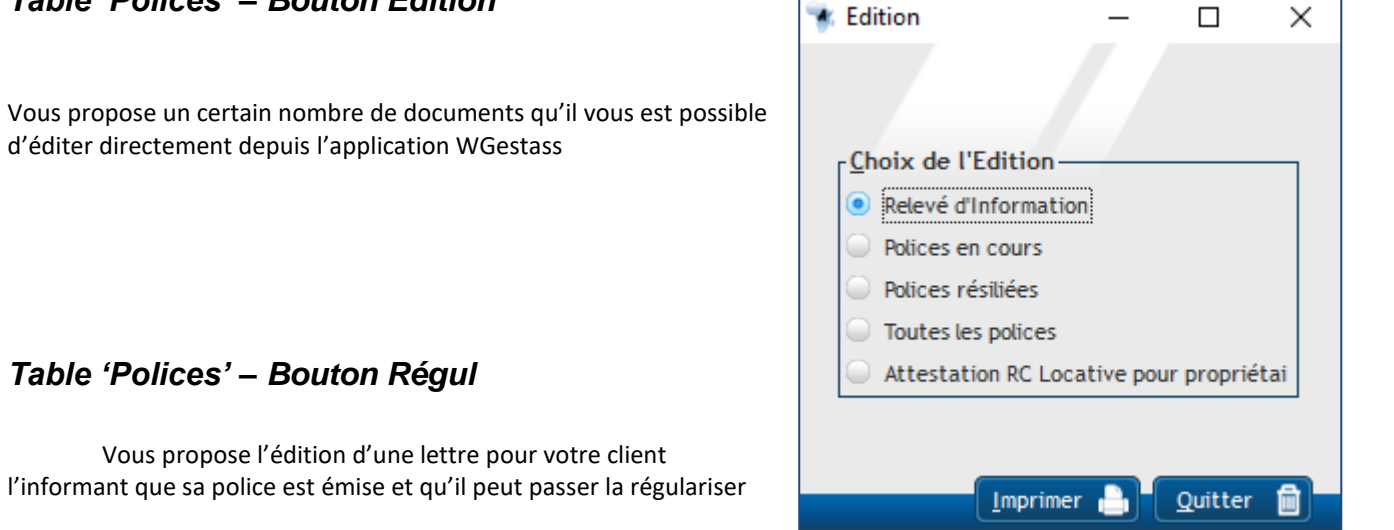

### <span id="page-28-2"></span><span id="page-28-1"></span>*Saisie d'un Sinistre*

[Sinistre] – [Gestion Sinistres…] – bouton [Nouveau]

La façon de procéder est identique à celle des saisies des clients ou des polices. Depuis la table des sinistres, cliquez sur [Nouveau] et la fiche suivante s'affiche…

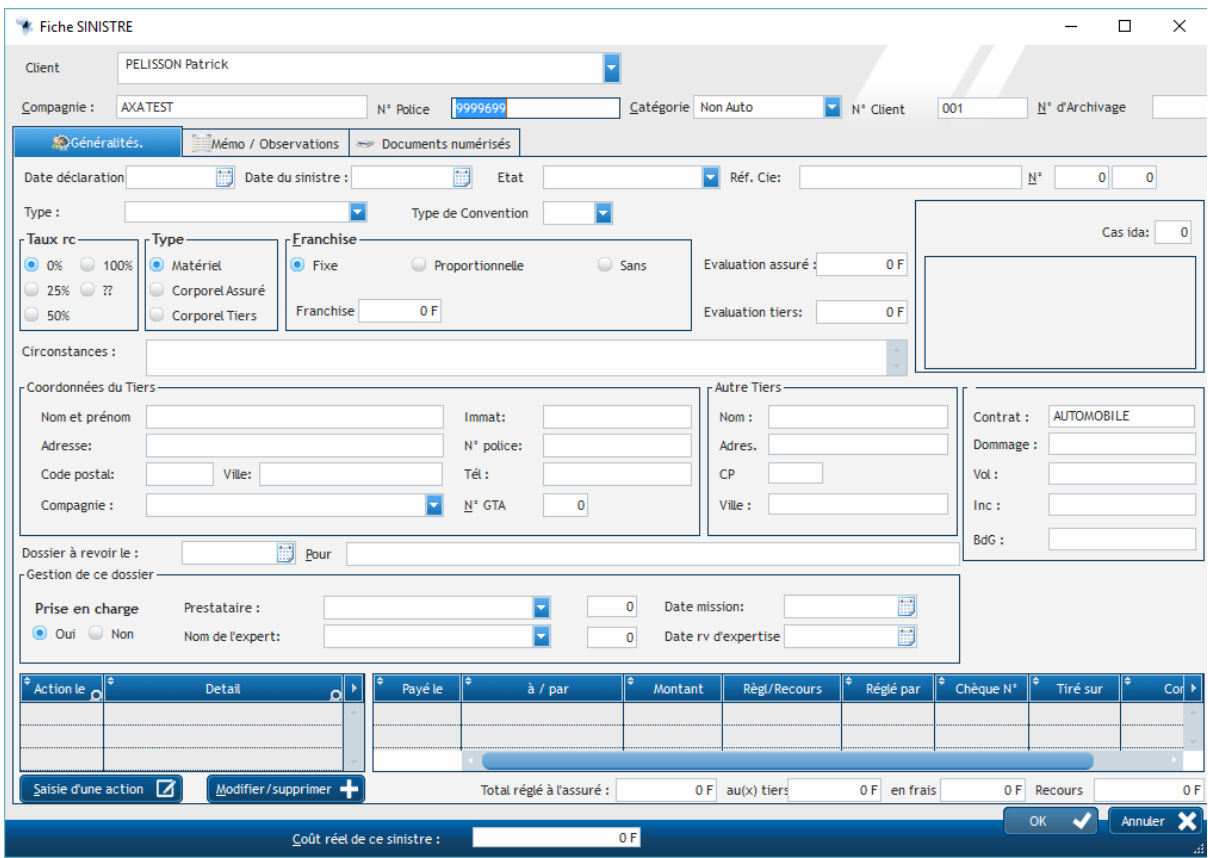

Astuce : Afin de présélectionner le client et la police concernée, il est plus judicieux, de la table des polices, de sélectionner la police concernée par un simple clic sur sa ligne puis de cliquer sur le bouton [Sinistre] + [Nouveau]…

Une fois la fiche sinistre complétée et validée par un clic sur le bouton [OK], vous revenez à la table des sinistres…

# <span id="page-29-0"></span>*Table des sinistres*

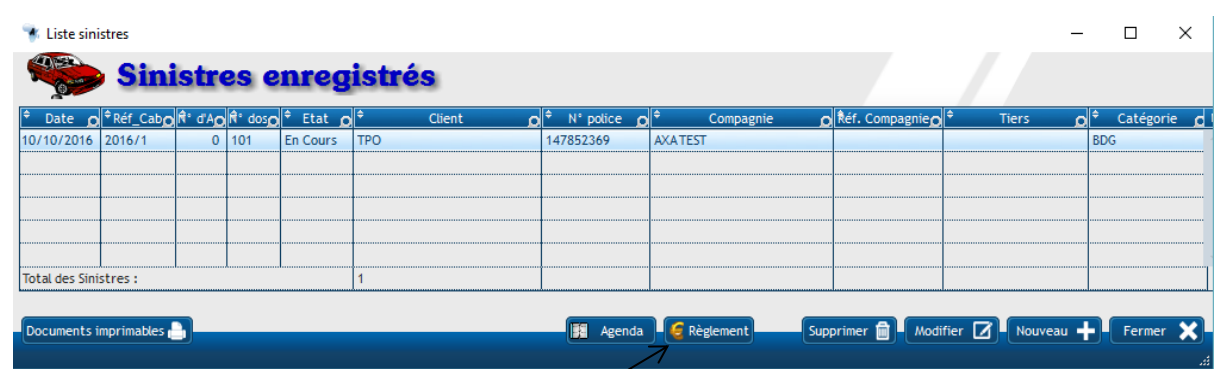

### <span id="page-29-1"></span>*Table 'Sinistres' – Bouton Règlement*

C'est par ce bouton que vous accédez à l'écran de saisie d'un paiement ou de l'enregistrement d'un recours sur le sinistre sélectionné.

Vous avez la possibilité d'éditer une lettre d'accompagnement pour le destinataire du paiement.

### <span id="page-29-2"></span>*Table 'Sinistres' – Bouton Documents Imprimables*

Pour vous aider dans votre gestion des sinistres, WGestass a automatisé l'édition d'un certain nombre de documents …

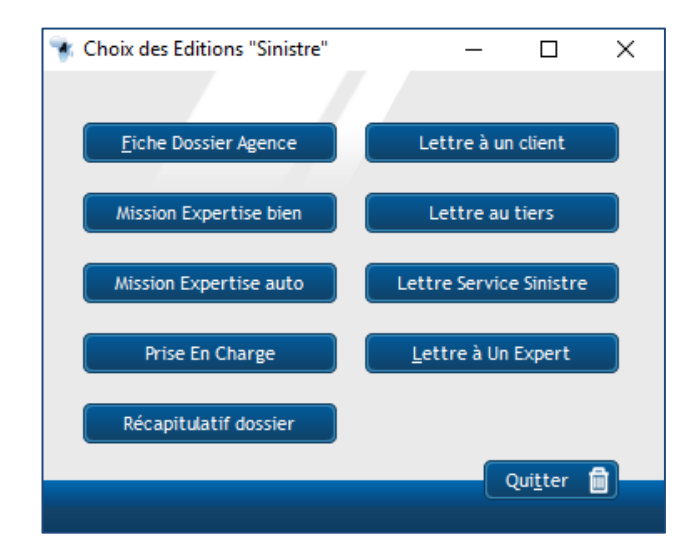

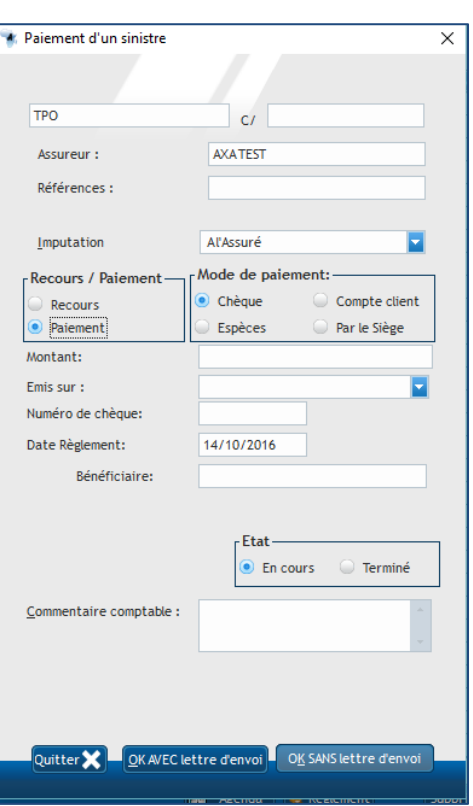

# <span id="page-30-0"></span>*Création du bordereau d'encaissement (CIMA - 550)*

L'envoi de fonds aux compagnies fait partie des obligations de l'intermédiaire d'assurance. Pour une bonne entente avec votre mandante, il est impératif que ces envois de fonds soient ponctuels, détaillés et exacts. WGestass intègre l'ensemble des bordereaux obligatoires par les calculs et les éditions des bordereaux. Un temps précieux gagné pour vous et une reconnaissance de votre professionnalisme par vos compagnies…

Voici en l'exemple le Bx 550 (Encaissement) entre deux dates.

La Préparation de ces bordereaux se fait par les choix menu suivants : [Compagnie]

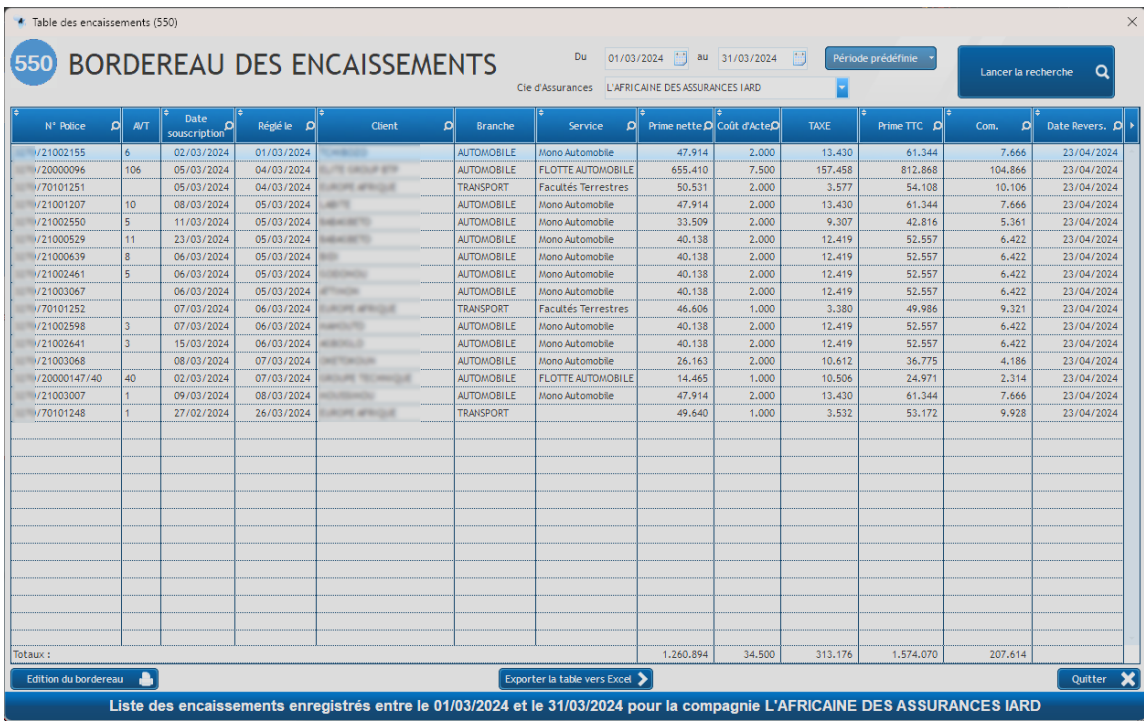

Après avoir sélectionné la compagnie souhaitée dans la liste déroulante et les dates de la période souhaitée, cliquez sur le bouton [Lancer la recherche] pour afficher les encaissements correspondant aux critères de sélection…

Un bouton [Exporter vers Excel] vous permet de transférer l'intégralité de la table affichée vers une feuille Excel ! Un clic sur le Bouton [Edition du Bordereau] envoie à l'édition les informations de l'écran après un écran d'aperçu.

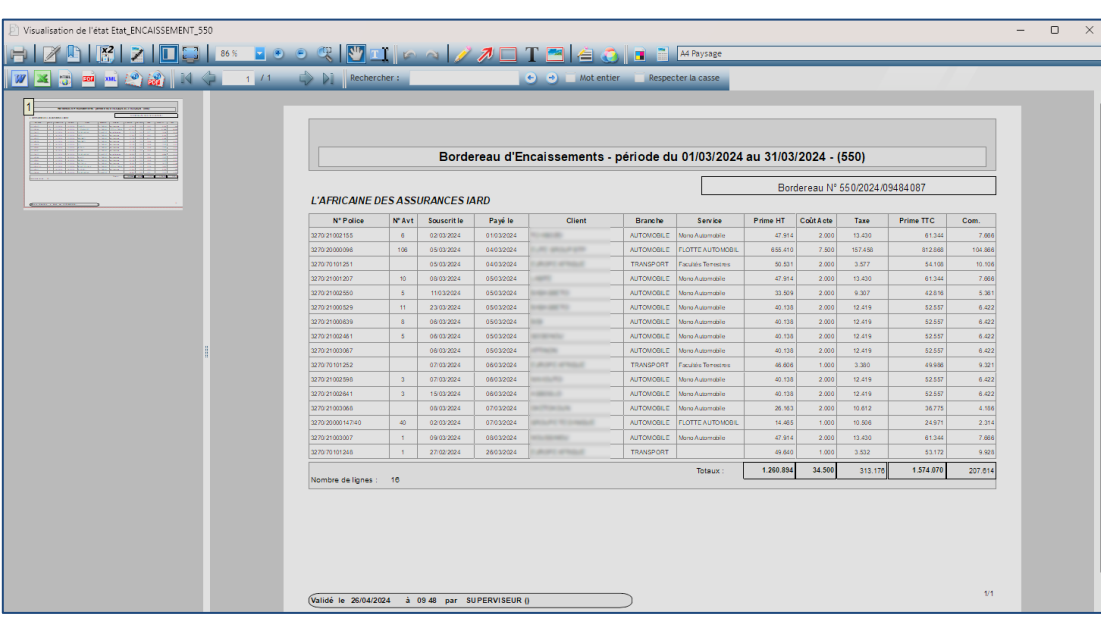

# <span id="page-31-0"></span>*Sauvegarde/Restauration*

➢ **Choix [Maintenance] puis [Sauvegarder / Restaurer] ou en quittant l'application, répondre [Oui] à l'écran proposant**  la sauvegarde…

Action cruciale pour la protection de votre travail, la sauvegarde doit être réalisée **AU MINIMUM**, une fois par jour !

En cas de panne de matériel ou d'erreur de manipulation, il ne vous sera pas possible de récupérer vos données s'il n'existe pas de sauvegarde. Tout votre travail sera perdu !!!

WGestass vous propose une procédure simple et fiable pour sauvegarder rapidement l'intégralité de vos données sur un support externe de votre choix (clé USB, Disque Dur externe, autre poste du réseau, etc…).

En préalable à la sauvegarde, il faut que tous les autres ordinateurs aient quitté l'application WGestass

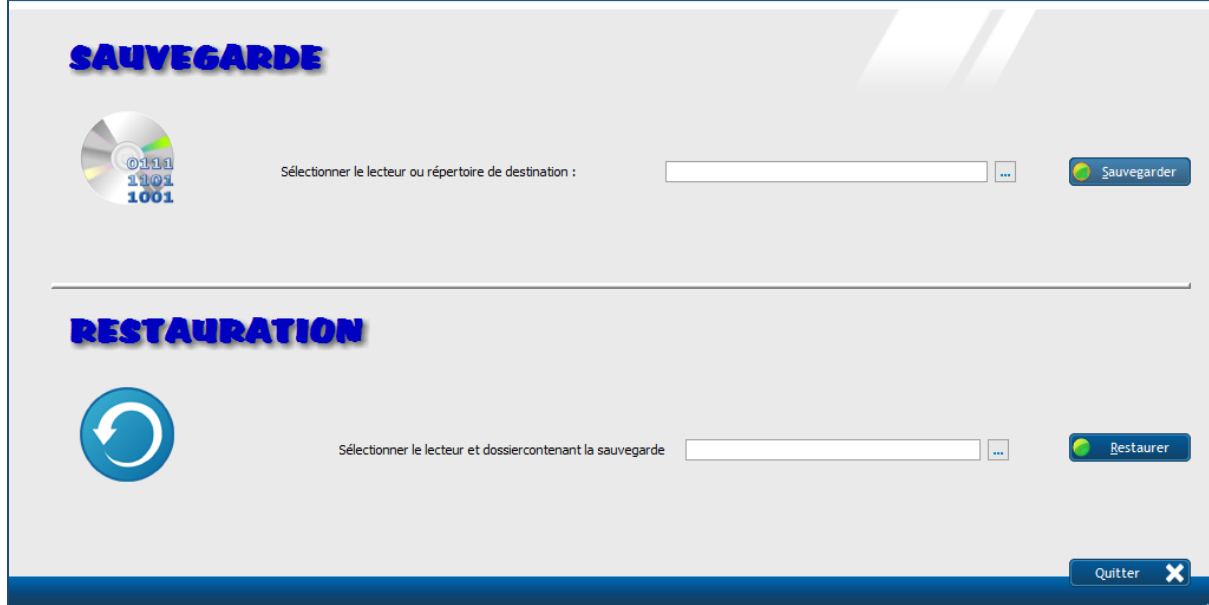

Exemple de sauvegarde sur une clé USB :

- 1. Insérer la clé USB sur le poste qui va effectuer la sauvegarde
- 2. Rechercher par les […] la lettre attribuée par l'ordinateur à votre clé USB
- 3. Une fois trouvée et sélectionnée, cliquez sur le bouton [Sauvegarder].
- 4. Une fois l'action réalisée, un écran vous informe que la sauvegarde de vos données est terminée et vous donne le nom du dossier créé sur votre clé USB qui contient cette sauvegarde.

Vos fichiers ont été dupliqués et pourront être restaurés en cas de problème !

Pour Restaurer vos fichiers après un incident, vous devrez procéder de la même façon depuis le choix RESTAURATION de l'écran en indiquant quel dossier de votre support de sauvegarde vous souhaitez restaurer…

# <span id="page-32-0"></span>*Comment faire pour…*

Pour terminer ce manuel d'utilisateur, je vous propose de vous expliquer simplement comment faire pour…

### <span id="page-32-1"></span>*Sélectionner mes clients qui habitent la même ville ?*

➢ **Choix [Fichier] puis [Rechercher/Sélectionner] puis [Sélection des clients]**

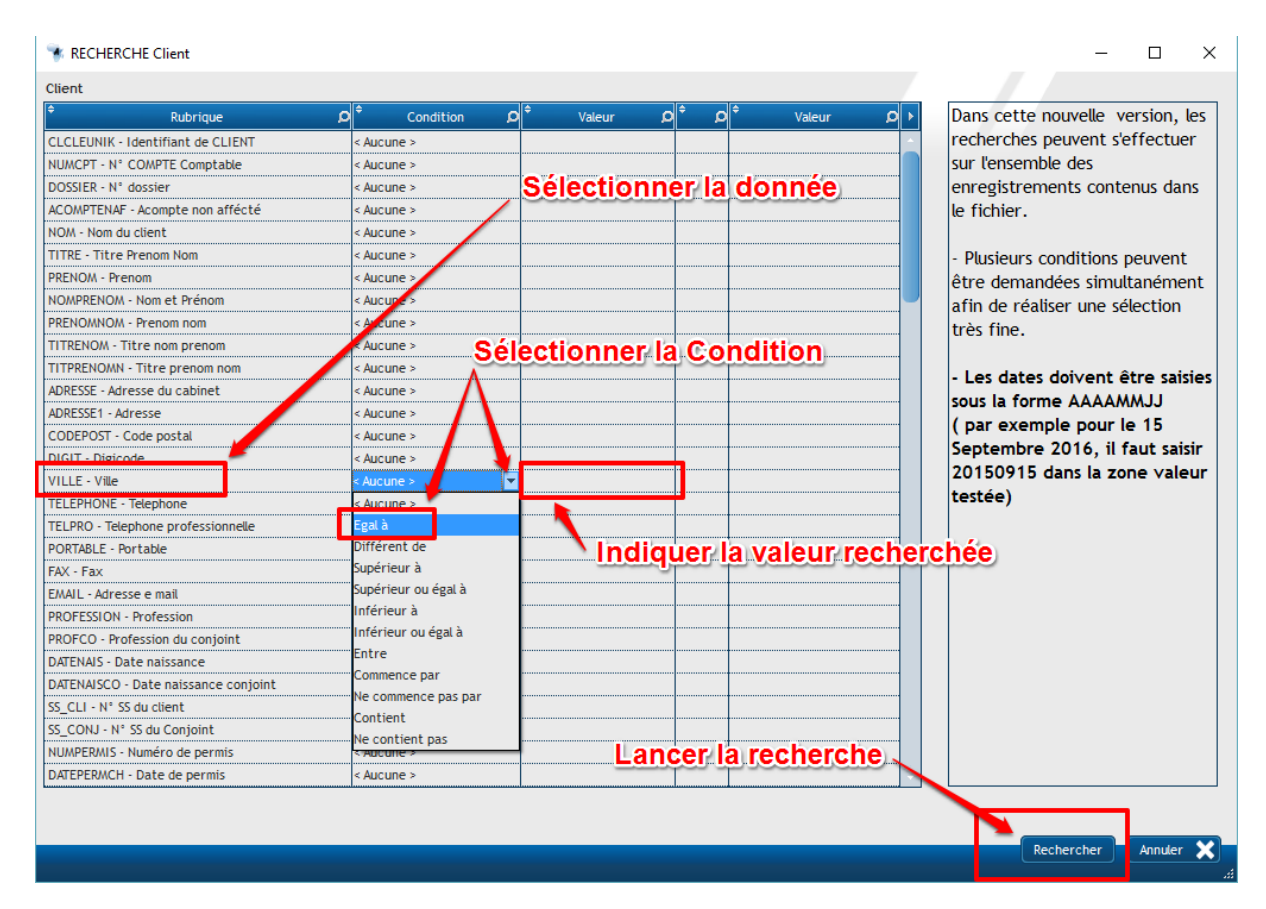

- 1. Dans la liste des rubriques, sélectionner 'Ville'
- 2. Dans la ligne 'Condition' cliquez sur la flèche pour 'dérouler' les conditions possibles et sélectionner {Egal à} ou {Commence Par},
- 3. Dans la ligne Valeur, taper (En majuscule puisque les villes sont mémorisées en Majuscule), le nom de la ville ou demeurent les clients recherchés
- 4. Cliquer sur le bouton [Rechercher] pour lancer la recherche…

Vous pouvez cumuler plusieurs critères afin d'affiner votre sélection. Comme toutes les tables de WGestass, les résultats de votre sélection peuvent être exportés d'un simple clic droit vers une table 'Excel™'. La méthode est la même pour des sélections sur les polices ou les sinistres.

#### <span id="page-32-2"></span>*supprimer une police ?*

#### ➢ **Choix [Police] puis [Gestion Police]**

Dans la table des polices qui s'affichent, rechercher et sélectionner la police (1 clic sur sa ligne) puis cliquez sur [Supprimer]. Attention, afin de ne pas conserver des sinistres 'veufs', tous les sinistres liés à la police supprimée le seront également

#### <span id="page-33-0"></span>*Conséquences de la suppression d'un client ?*

Si la suppression d'un prospect (client sans police) n'a pas d'incidence, il est fortement recommandé de ne jamais supprimer un client car sa suppression entraine la disparition de ses polices/sinistres, des historiques de son compte client.

#### <span id="page-33-1"></span>*rééditer un bordereau de reversement ?*

#### ➢ **Choix [Ecritures] puis [réédition…] puis [Bordereau de reversement]**

Dans la table qui s'affiche, sélectionner le bordereau désiré et cliquer sur [Détail et réédition]

Même méthode pour rééditer un reçu.

#### <span id="page-33-2"></span>*changer un numéro de police existant ?*

Parce que vous vous êtes trompé lors de sa saisie ou que la compagnie impose une nouvelle numérotation, il est quelques fois nécessaire de modifier le numéro d'une police existante. WGestass à prévu cette manipulation…

#### ➢ **Choix [Maintenance] puis [Modification d'un N° de police].**

Dans la fenêtre qui s'affiche, vous devez saisir le numéro actuel et le nouveau numéro puis cliquez sur le bouton [Modifier]. Le programme vérifiera que le nouveau numéro n'existe pas déjà (en effet, le numéro de police doit être unique dans la base de donnée WGestass) et met à jour l'ensemble des enregistrements ayant le numéro remplacé (quittance, compte client, sinistre…)

#### <span id="page-33-3"></span>*corriger une dette saisie avec montant erroné ?*

Si lors de la saisie du comptant, vous avez fait une erreur et enregistré un montant erroné ou omis de saisir le montant HT, il vous est possible de corriger cela.

#### ➢ **Choix [Maintenance] puis [Correction quittance/Compte client]**

Après l'écran d'avertissement, une table s'affiche avec tous les comptes client enregistrés. Rechercher votre saisie (utilisez pour cela le symbole (loupe) en haute des colonnes. Une fois trouvée, sélectionnez la (un clic dessus et la ligne devient bleutée) et directement dans la table, ressaisissez le montant erroné ou manquant… Une fois la correction faite, cliquez sur la ligne du dessous pour enregistrer votre saisie puis sur le bouton [Valider] afin que WGestass corrige également le fichier des quittances !

↘

#### <span id="page-33-4"></span>*écrire une lettre simple à un de mes clients ?*

Client, compagnie, apporteur… WGestass intègre un utilitaire qui vous permet de rédiger très simplement des mémos pour les personnes enregistrées dans le logiciel.

#### ➢ **Choix [Edition] puis [Mémo…] puis ['***type de destinataire'***] parmi la liste qui se présente…**

Deux formes d'éditions sont possibles :

Avec l'entête imprimé en même temps que le mémo, Sans entête afin de pouvoir l'imprimer sur un papier à entête pré imprimé…

Une fois le destinataire sélectionné par la liste déroulante, ses coordonnées s'affichent…

Il vous reste à saisir l'objet de ce courrier et le texte. Comme pour un traitement de texte classique, vous avez la possibilité d'enrichir ce texte en choisissant la police, son corps, etc…

Exemple : Mémo à un client

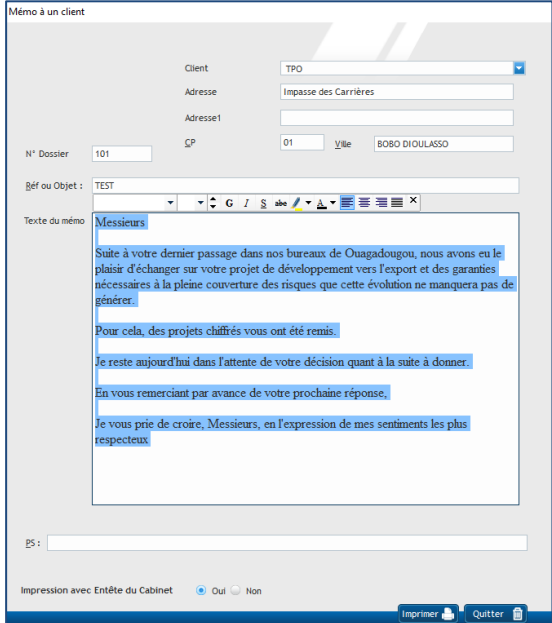

#### <span id="page-34-0"></span>*adresser un mémo directement par Email à son destinataire ?*

Lors de toute édition, un écran de pré visualisation s'affiche et permet de contrôler le document avant son impression. Mais l'écran de prévisualisation est beaucoup plus riche de possibilités…

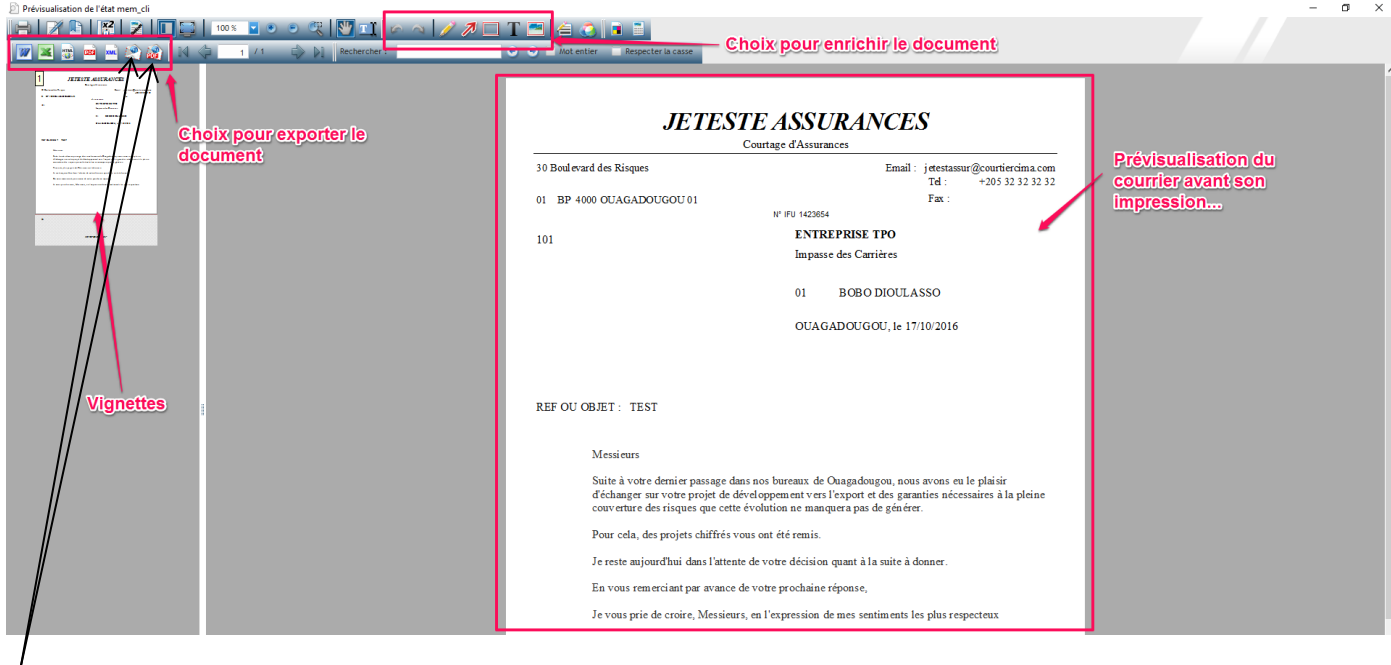

C'est à partir de cet écran que vous pouvez choisir d'adresser votre lettre par Email, soit en pièce jointe au format PDF soit directement en transférant le texte de votre mémo dans le corps d'un Email. Les possibilités offertes par cet écran sont impressionnantes et je vous laisse les découvrir !!!

# <span id="page-34-1"></span>*Conclusion*

Espérant que ces quelques pages vous ont facilité la prise en main de WGestass et que vous avez pu en apprécier la simplicité, la puissance et son adéquation avec les exigences de votre métier.

Patrick PELISSON Eirl CQFD Soft